# **Loan Management Software**

## **User Manual**

## **Login**

- 1. To login.
- 2. First enter name and password.
- 3. Then click on Sing In.

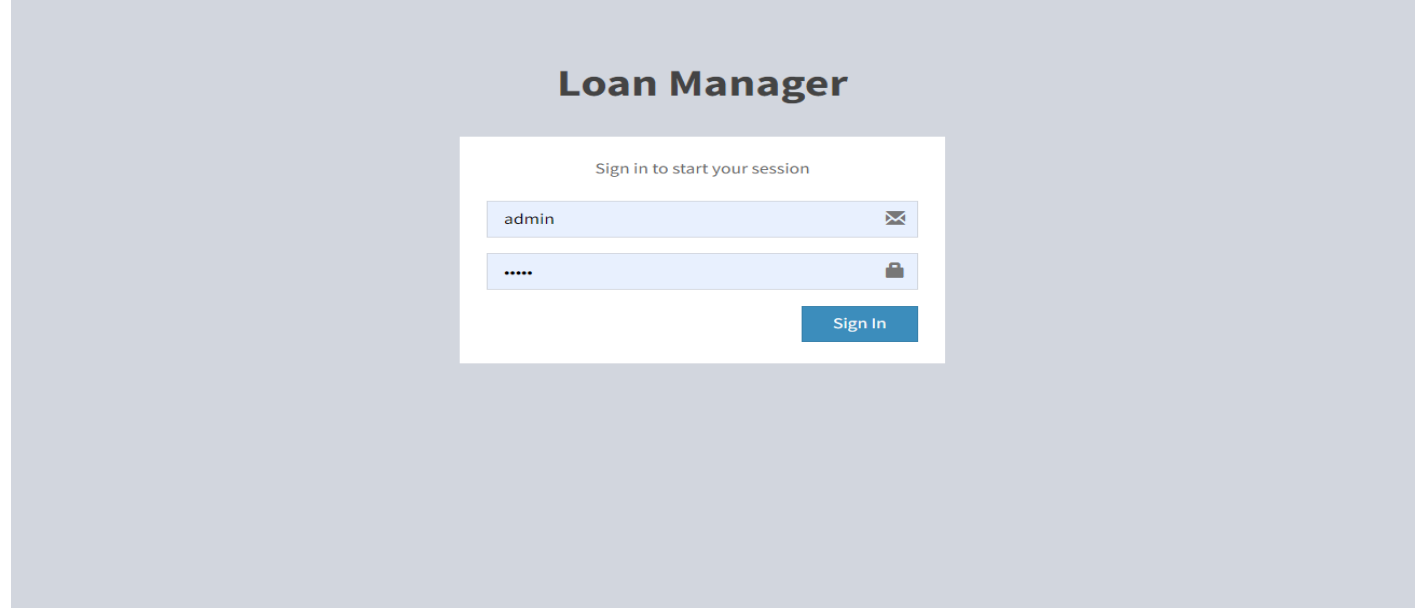

## 1. Dashboard

- 1. To view the dashboard.
- 2. click on the dashboard.

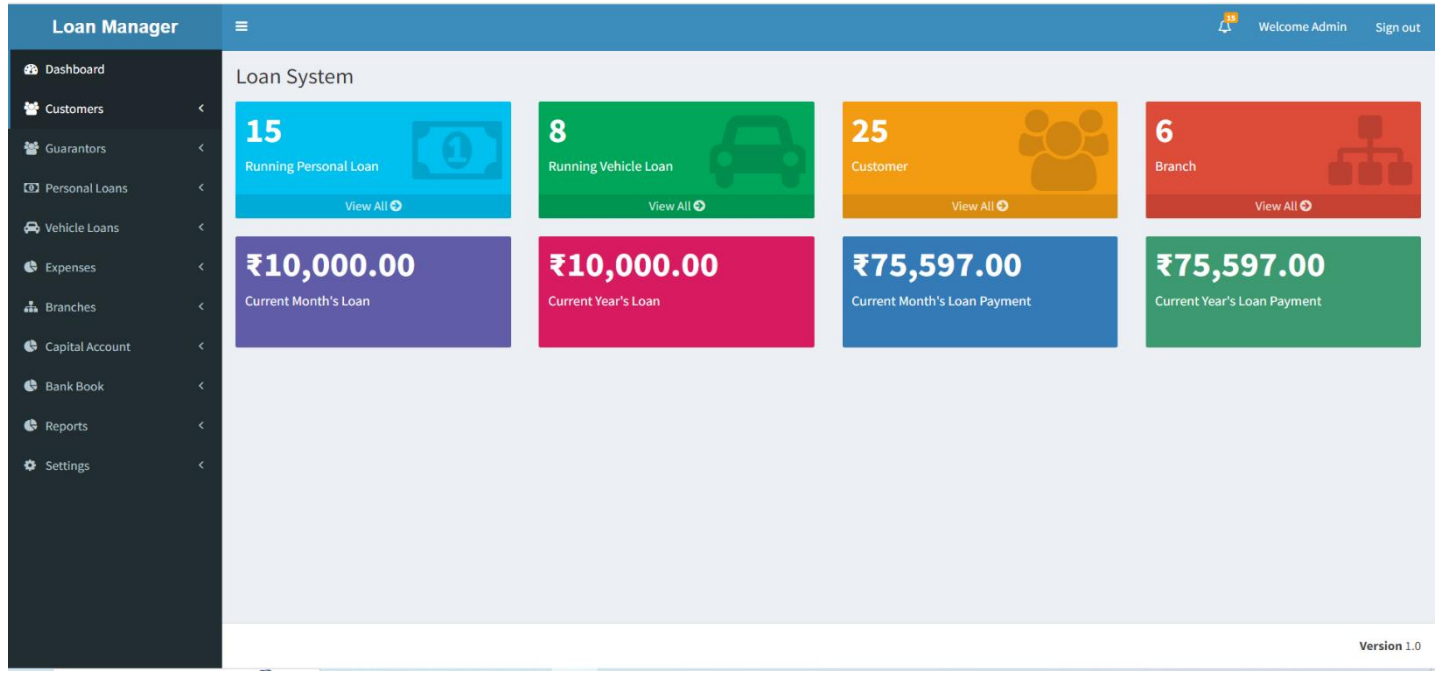

## 2. Customers

- a. Manage Customers-
	- 1. View all Customers.

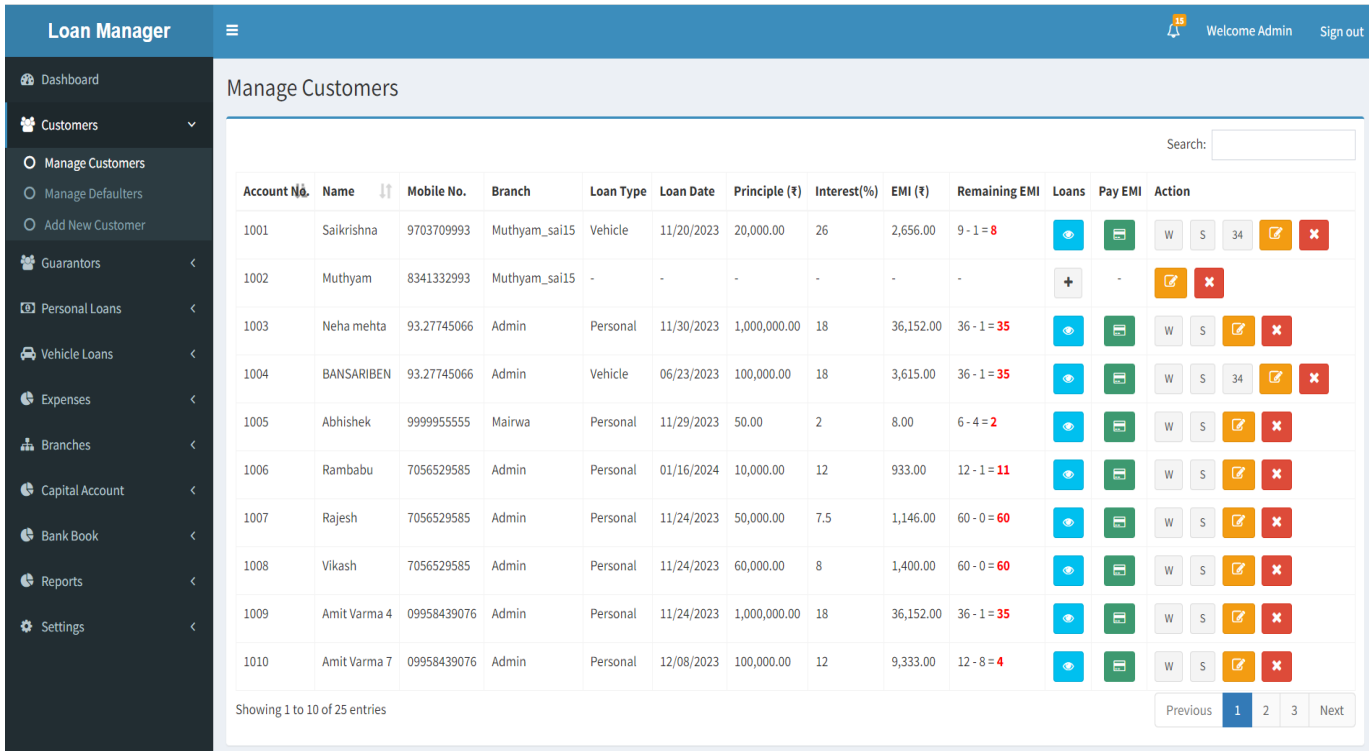

# b. Manage Defaulters- View all Defaulters.

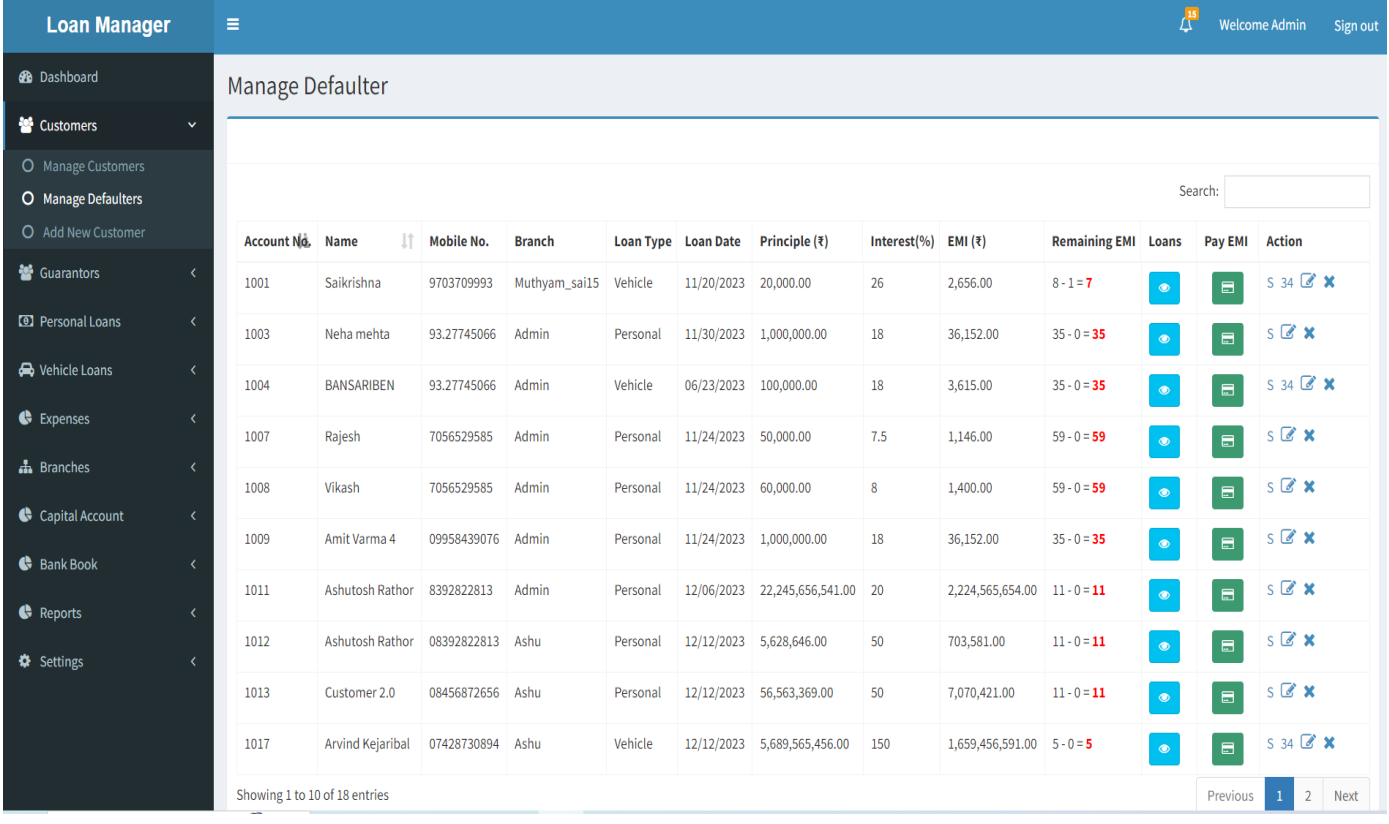

c. Add New Customer- Fill in the data and save it.

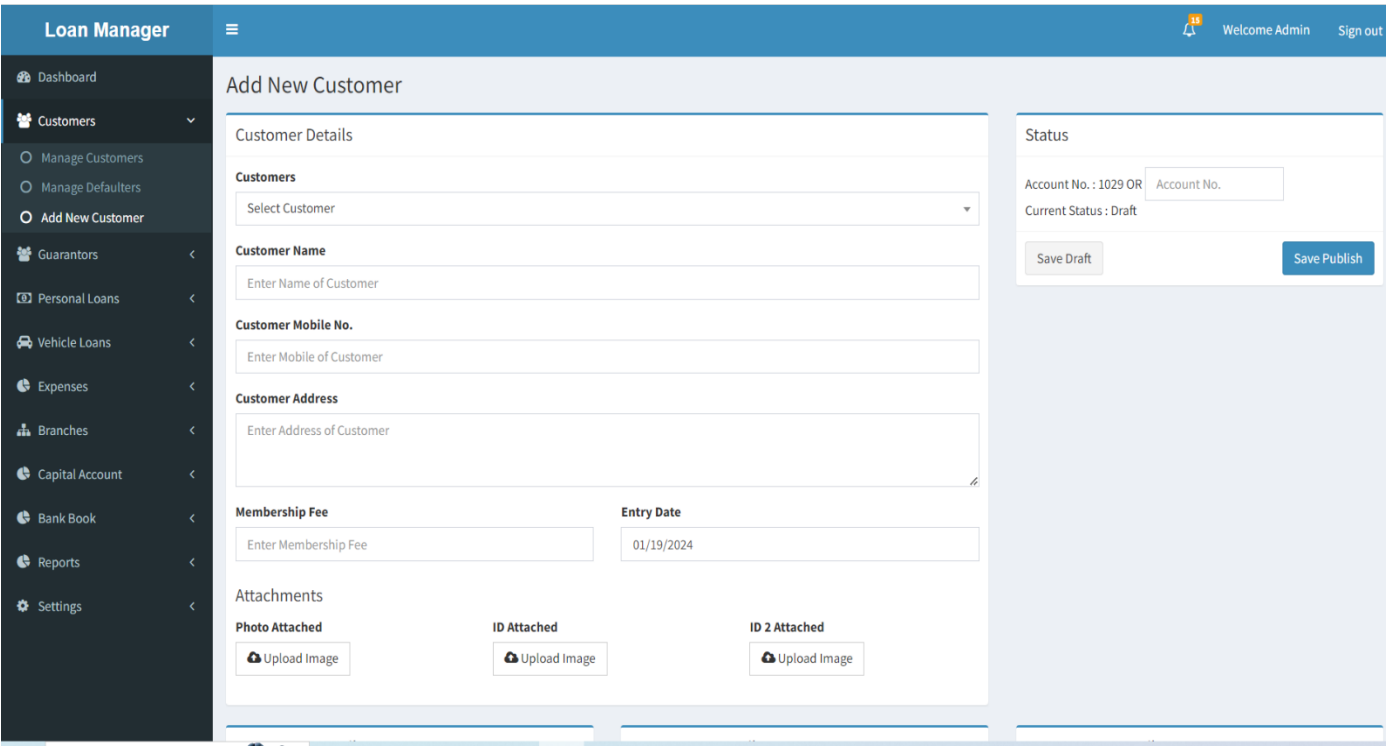

### 3. Guarantors

- a. Manage Guarantors-
	- 1. Show all Users.
	- 2. You can edit and delete.

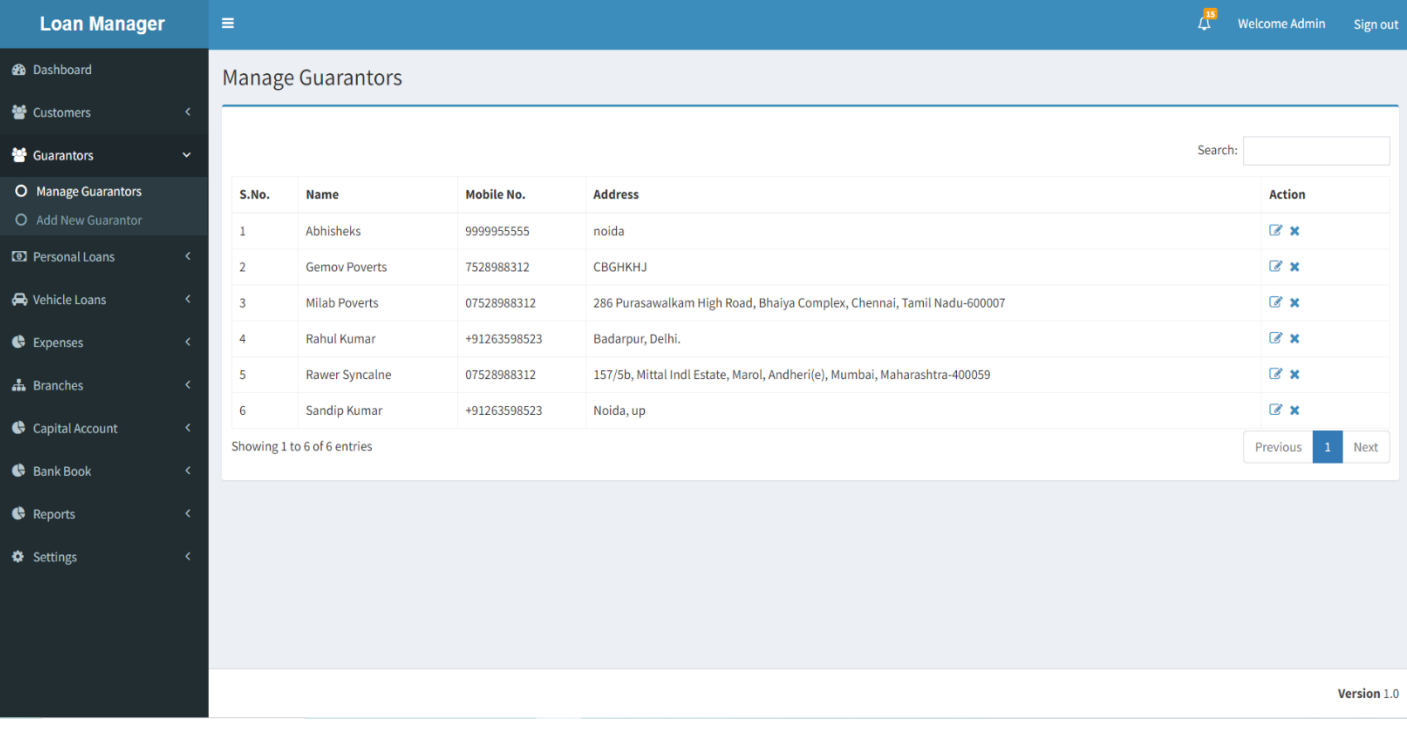

#### b. Add New Guarantor-

#### 1. Fill in the data and save it.

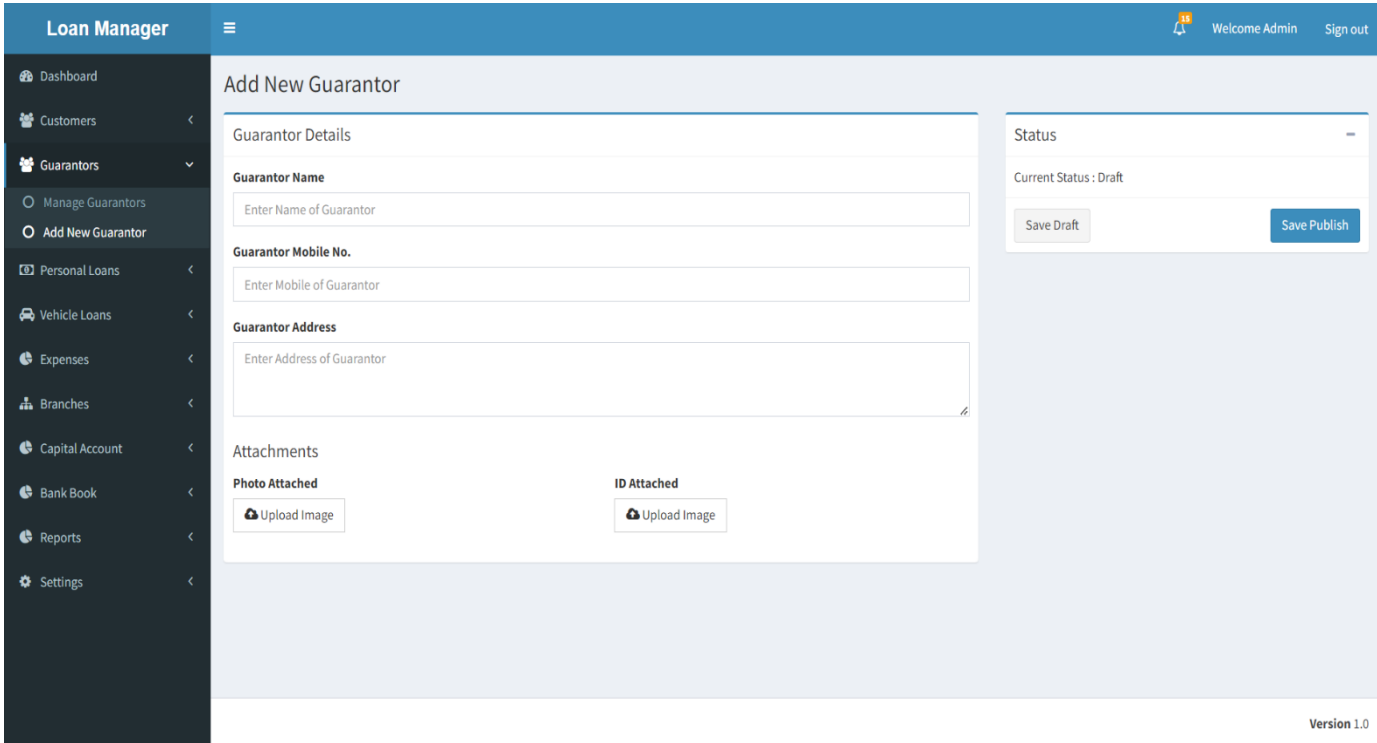

## 4. Personal Loans

- a. Manage Loans-
	- 1. Show Personal Loans.
	- 2. You can pay Instalment and Show Invoice.

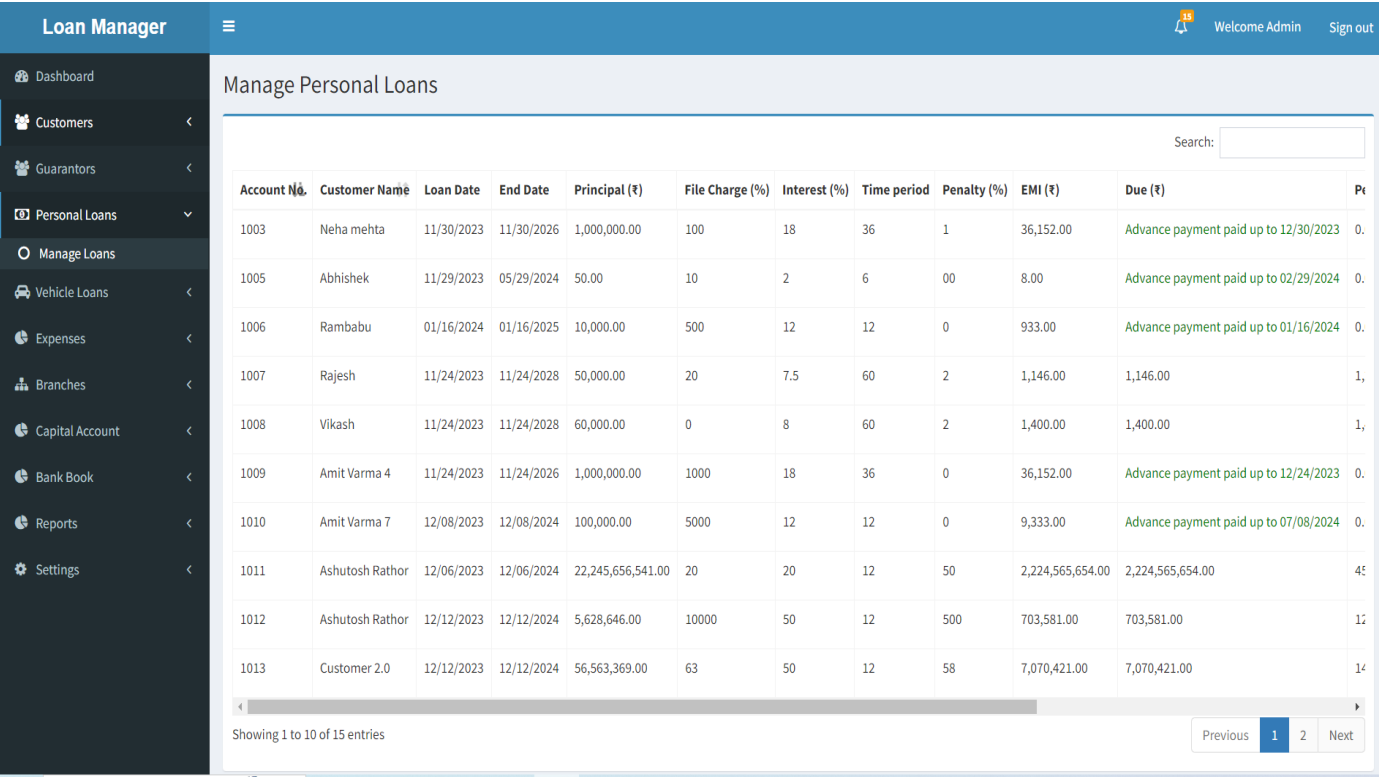

#### 5. Vehicle Loans

- a. Manage Loans
	- 1. Show Vehicle Loans.
	- 2. You can Pay Instalment and Show Invoice.

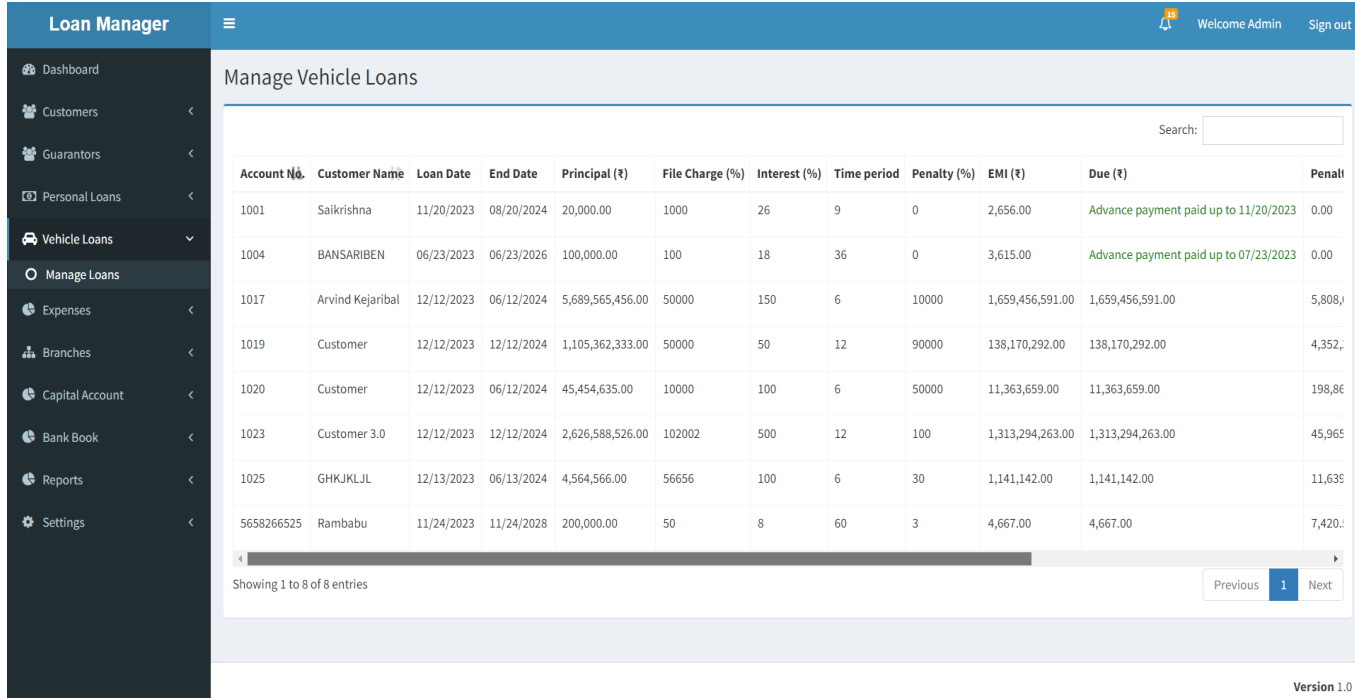

## 6. Expenses

- a. Manage Expenses-
	- 1. Show All Expense.
	- 2. You can Invoice, Edit and Delete.

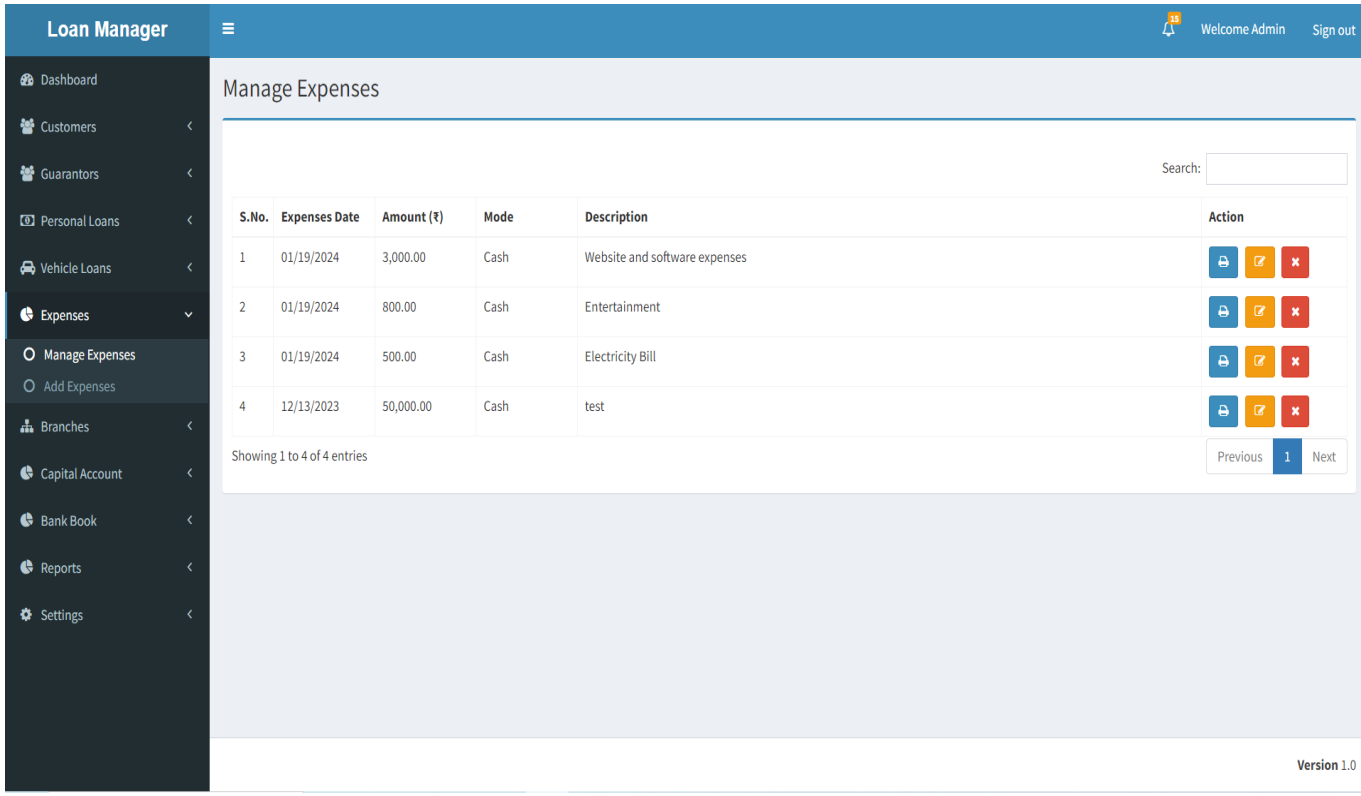

#### b. Add Expenses-

1. Fill in the data and Add Expenses it.

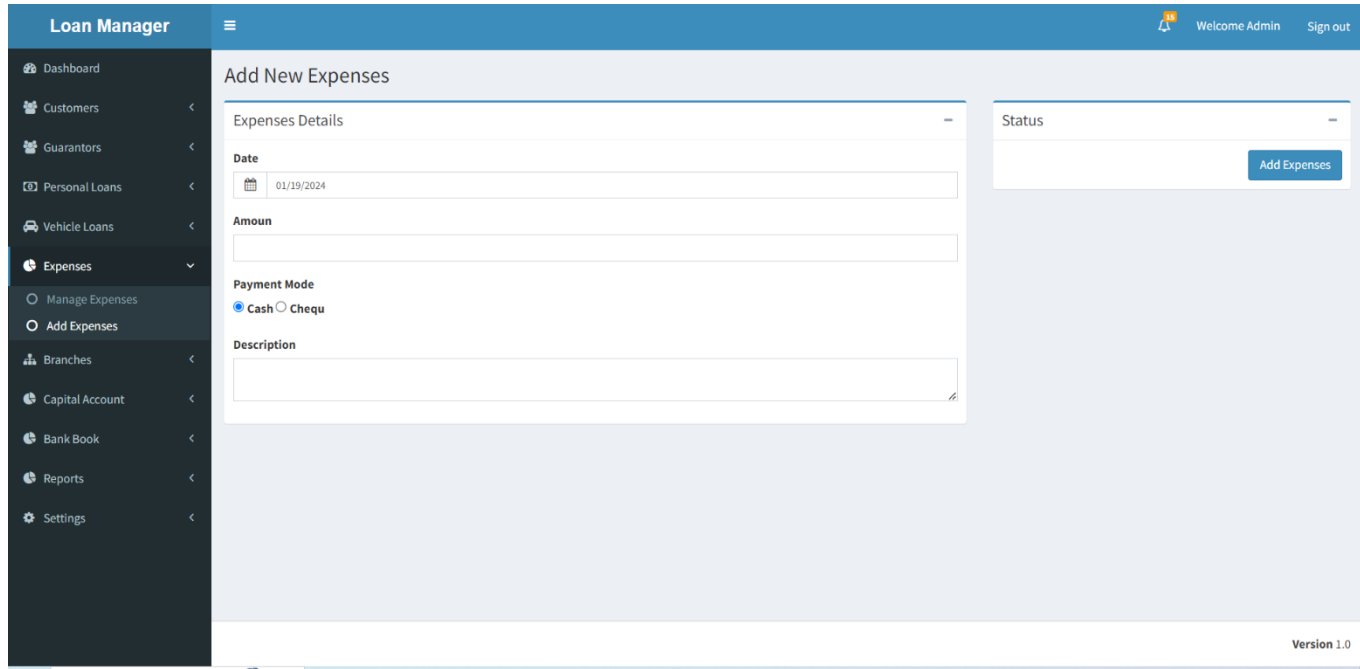

## 7. Branches

- a. Manage Branches-
	- 1. Show all Branches.
		- 2. You can Delete Branch.

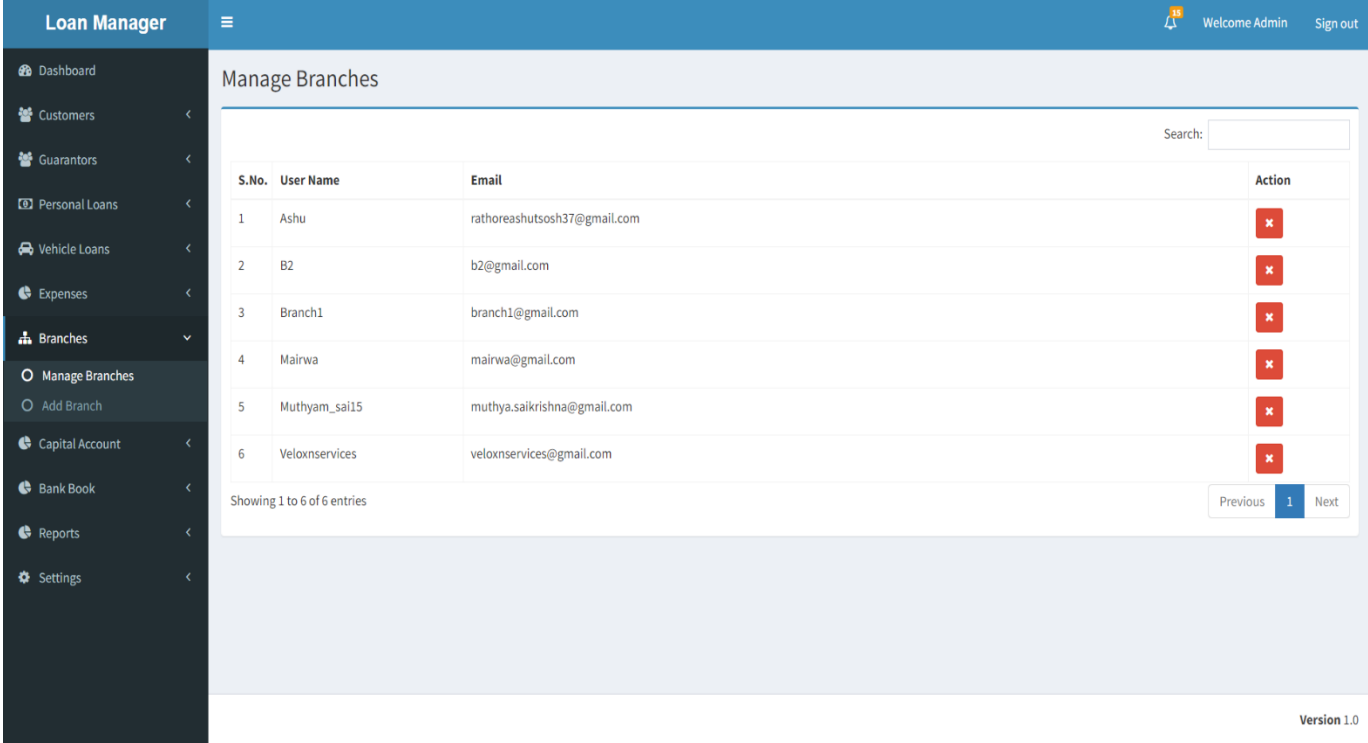

#### b. Add Branch-

1. Fill in the data and Add Branch.

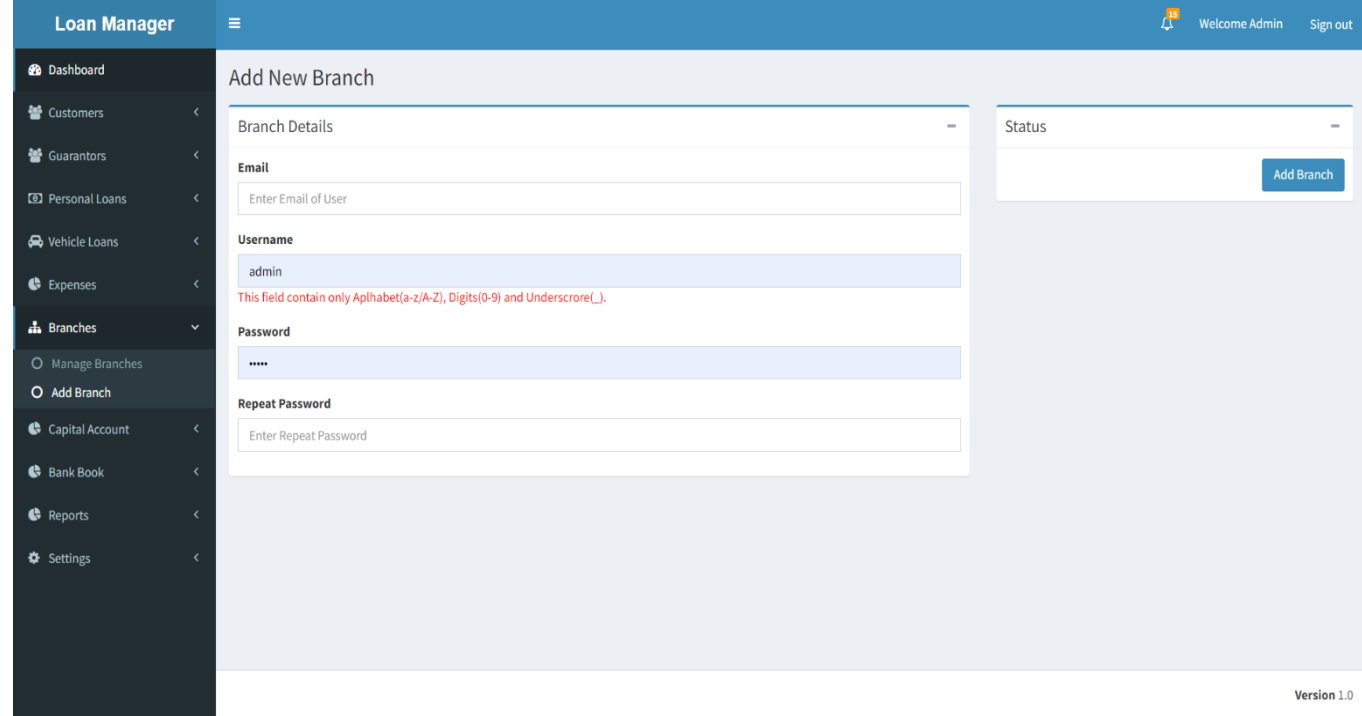

## 8. Capital Account

- a. Manage Capital Received-
	- 1. Add Capital Received.
	- 2. You can Edit and Delete.

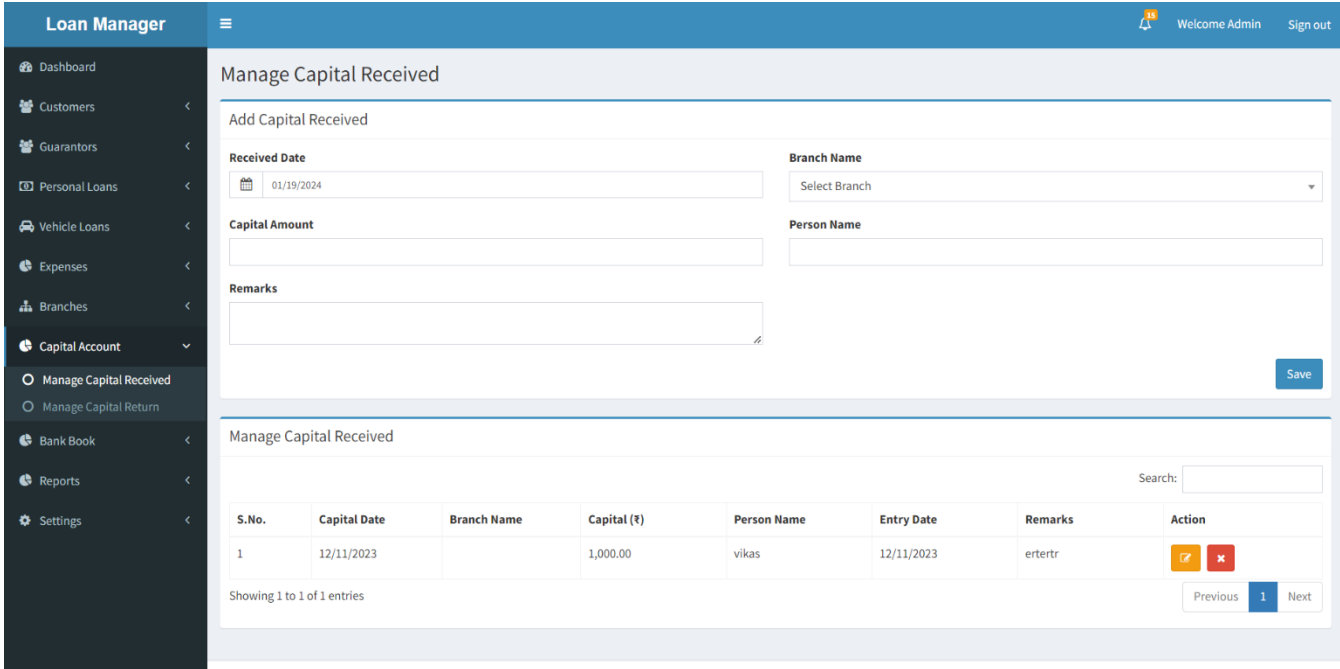

- b. Manage Capital Return-
	- 1. Add Capital Return.

2. You can Edit and Delete.

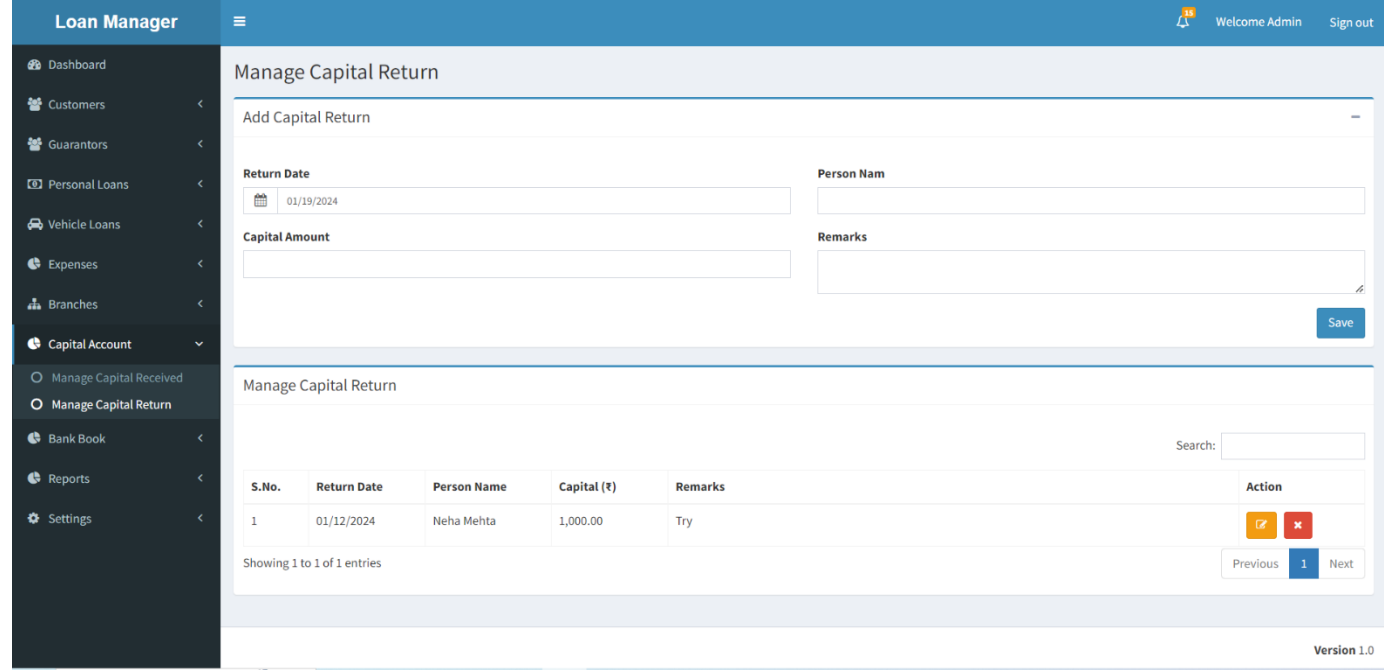

## 9. Bank Book

- a. Manage Bank Deposits.
	- 1. Fill in the data and Add Branch.
		- 2. You can Print, Edit and Delete.

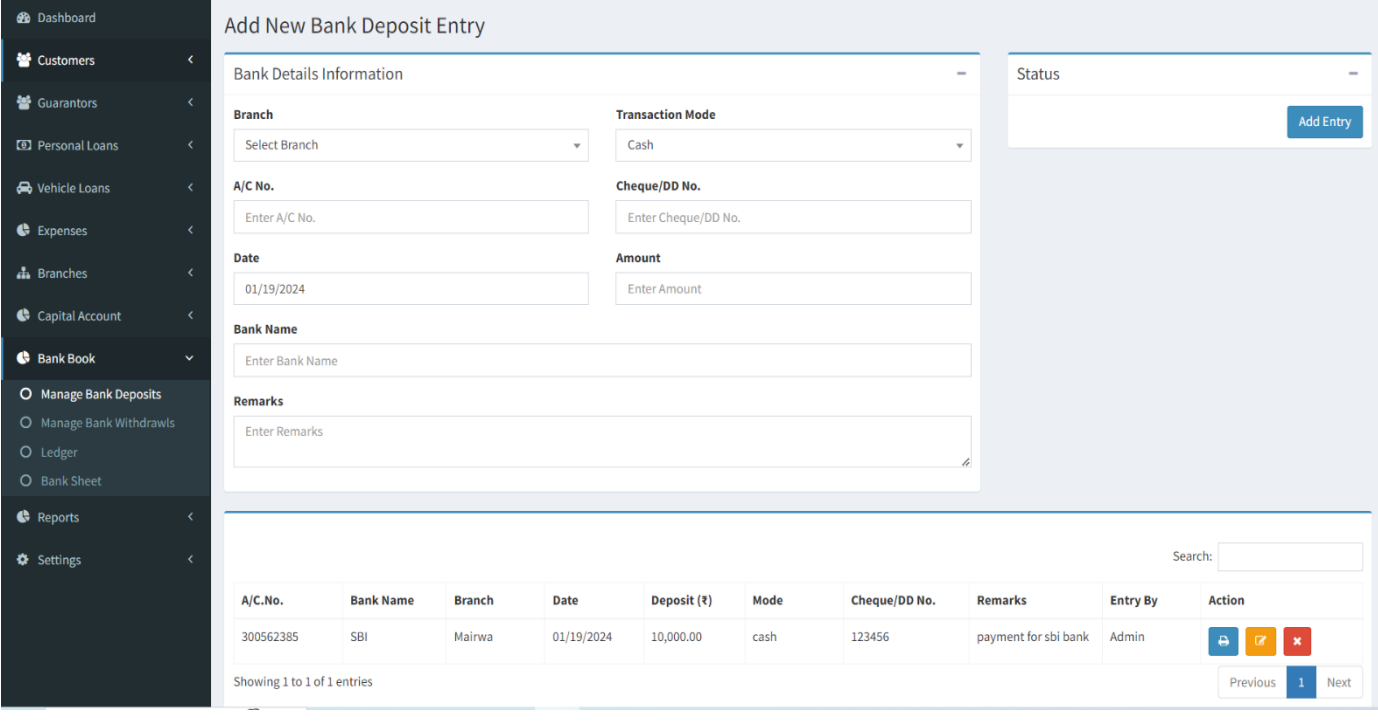

## b. Manage Bank Withdrawls-

- 1. Fill in the data and Add Entry.
- 2. You can Edit and Delete.

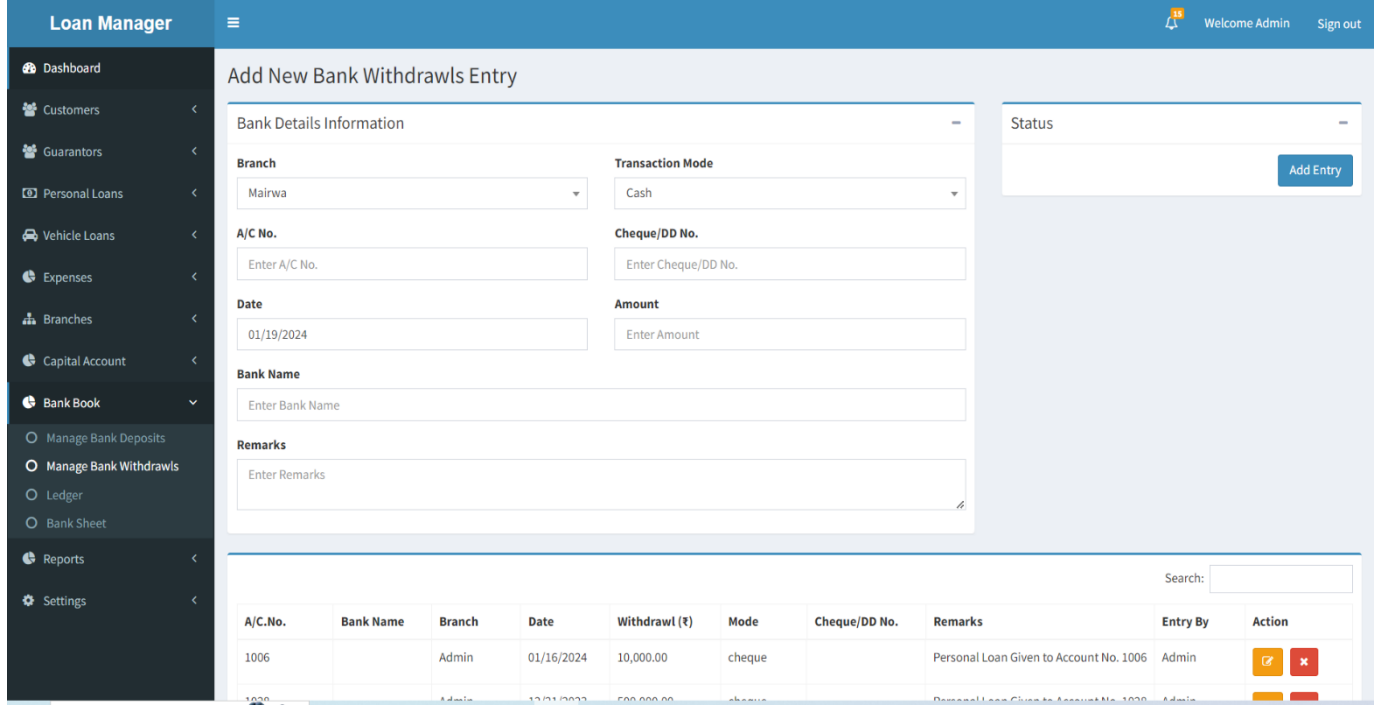

c. Ledger-

#### 1. You can Show and Print.

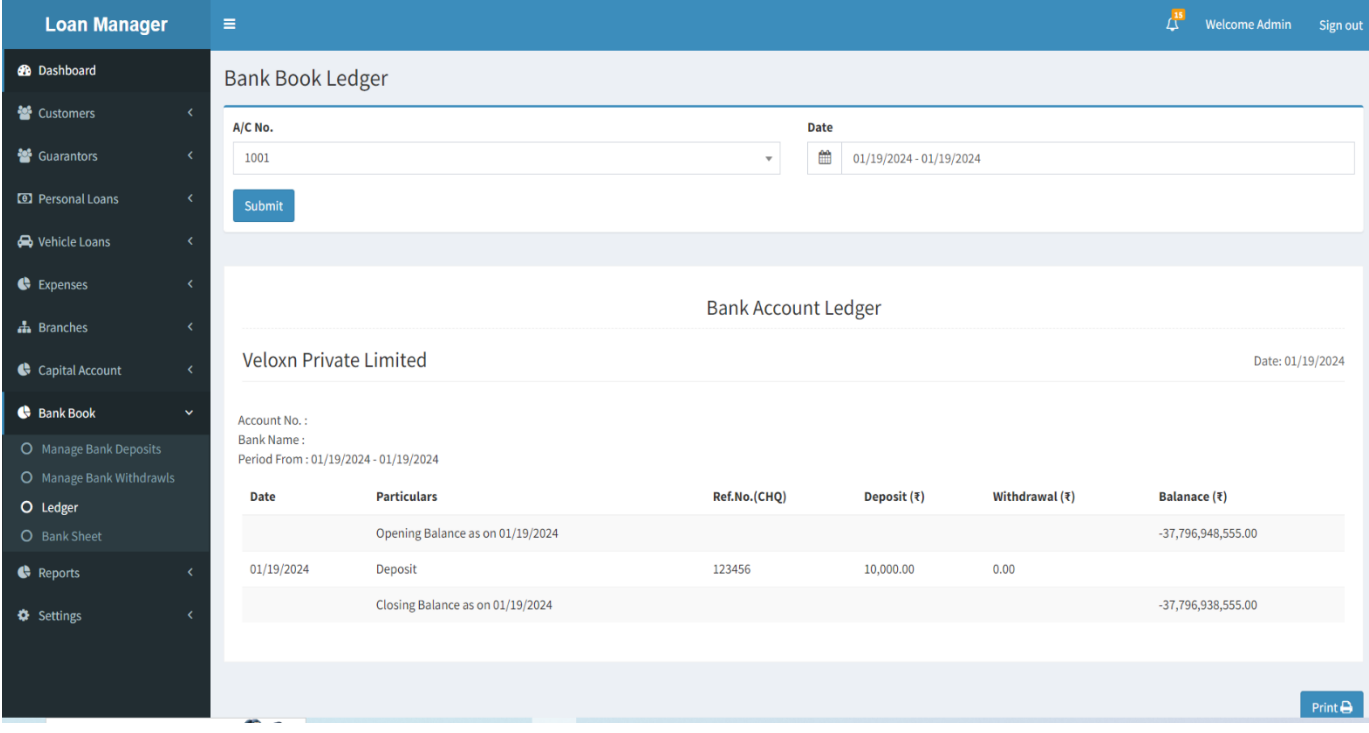

#### d. Bank Sheet-

#### 1. You can Show and Print.

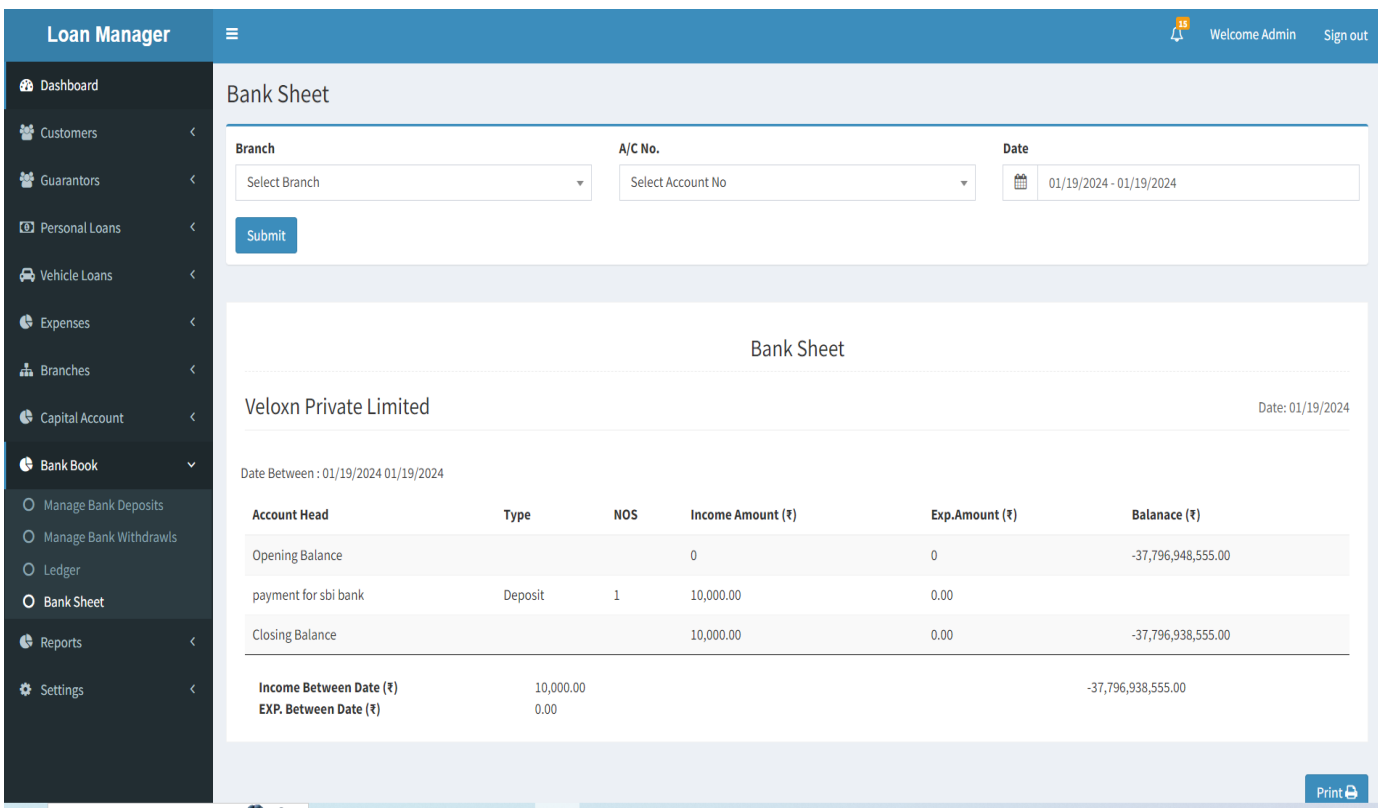

# 10. Reports

- a. Running Loans-
	- 1. You can Print.

÷.

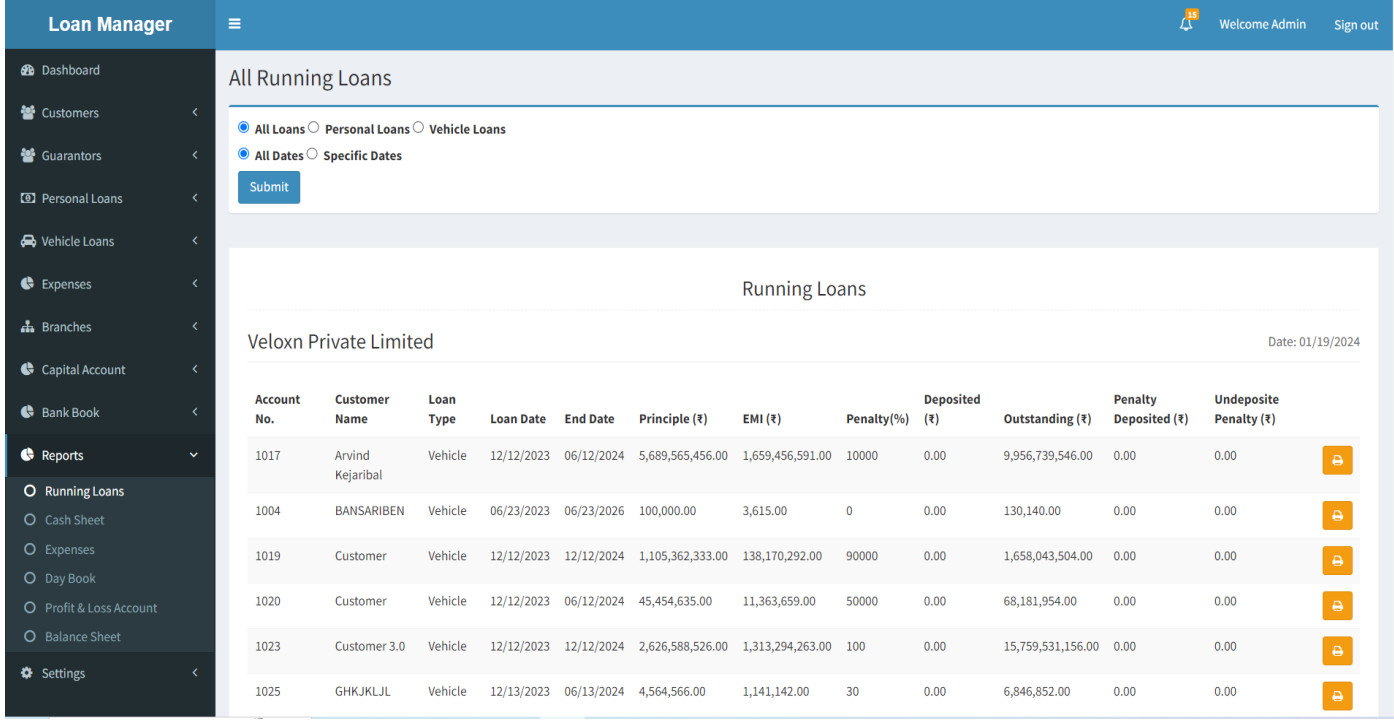

#### b. Cash Sheet-

1. You can Print Cash Sheet.

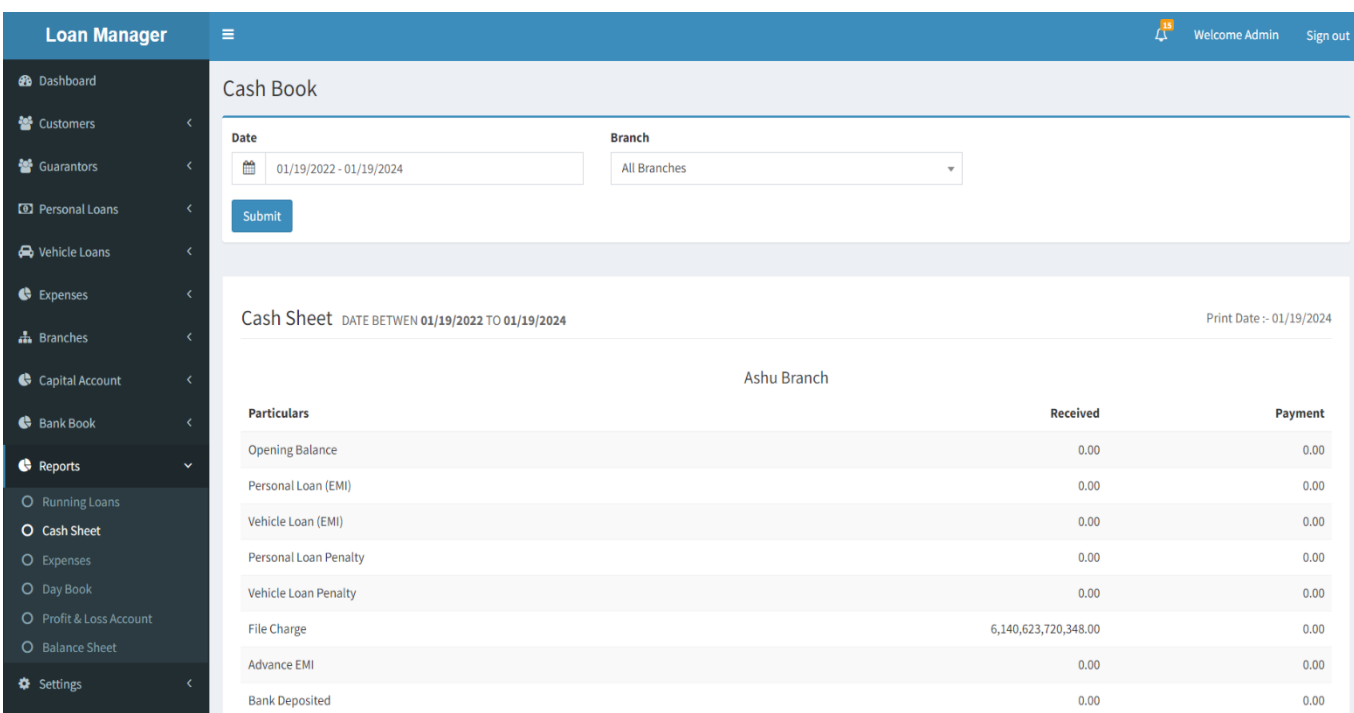

#### c. Expenses-

#### 1. You can Show Total Expenses and Print.

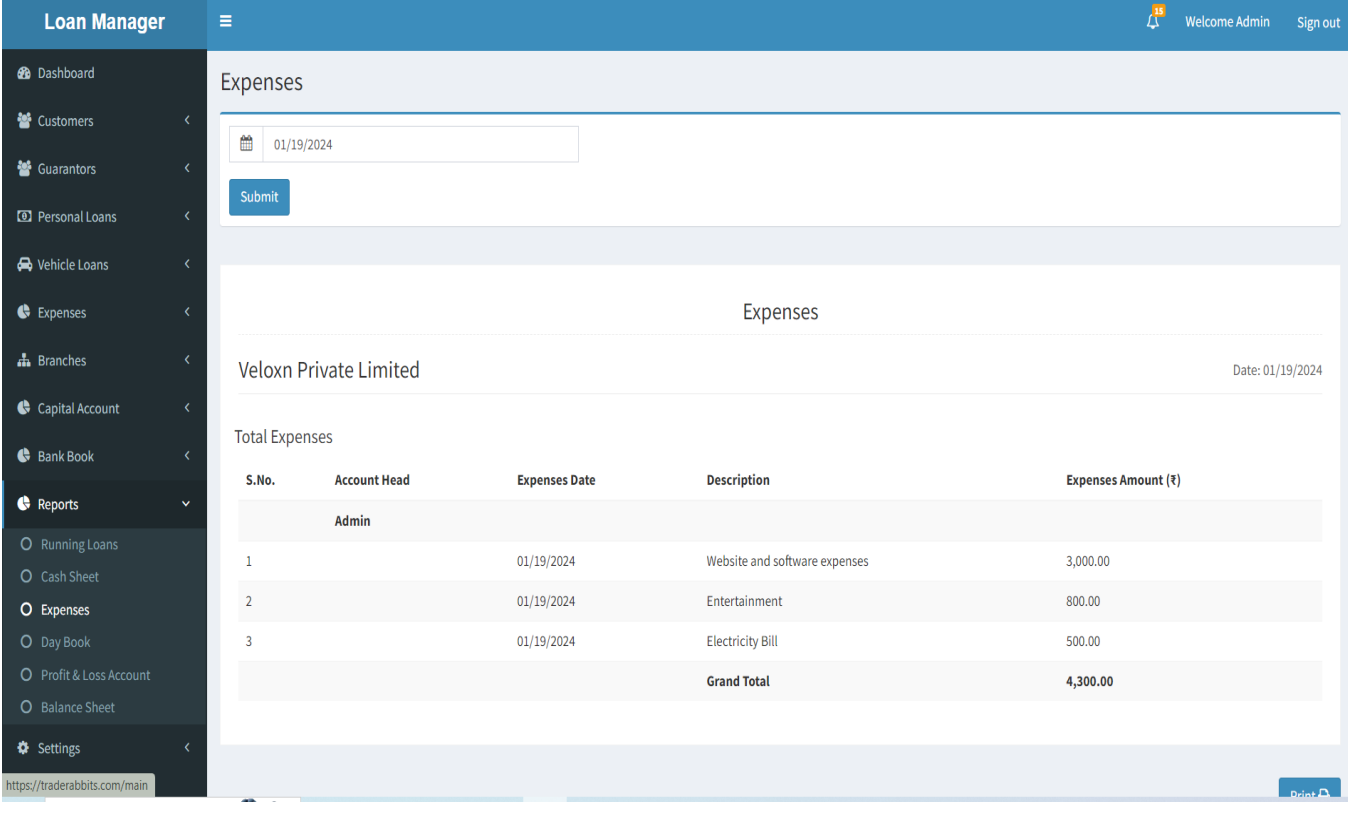

## d. Day Book-

1. You can View Day Book and Print.

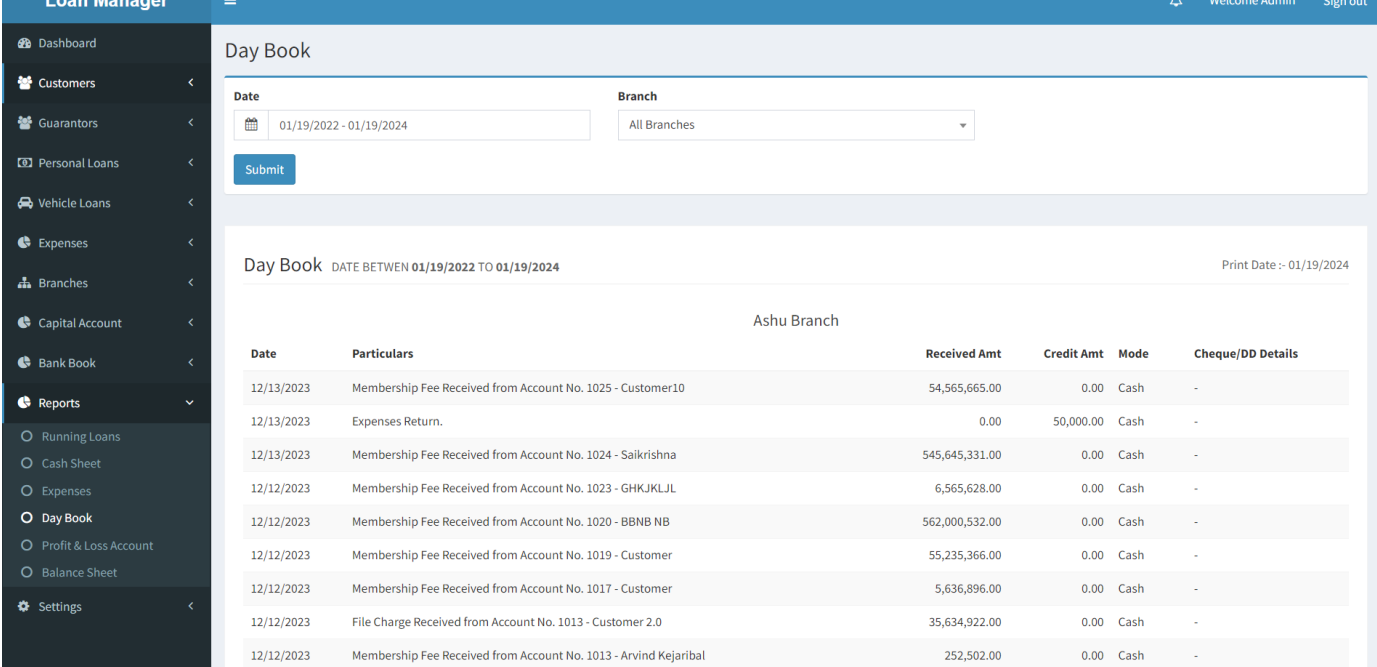

#### e. Profit & Loss Account-

- 1. View Profit and Loss Account.
- 2. You can Print it.

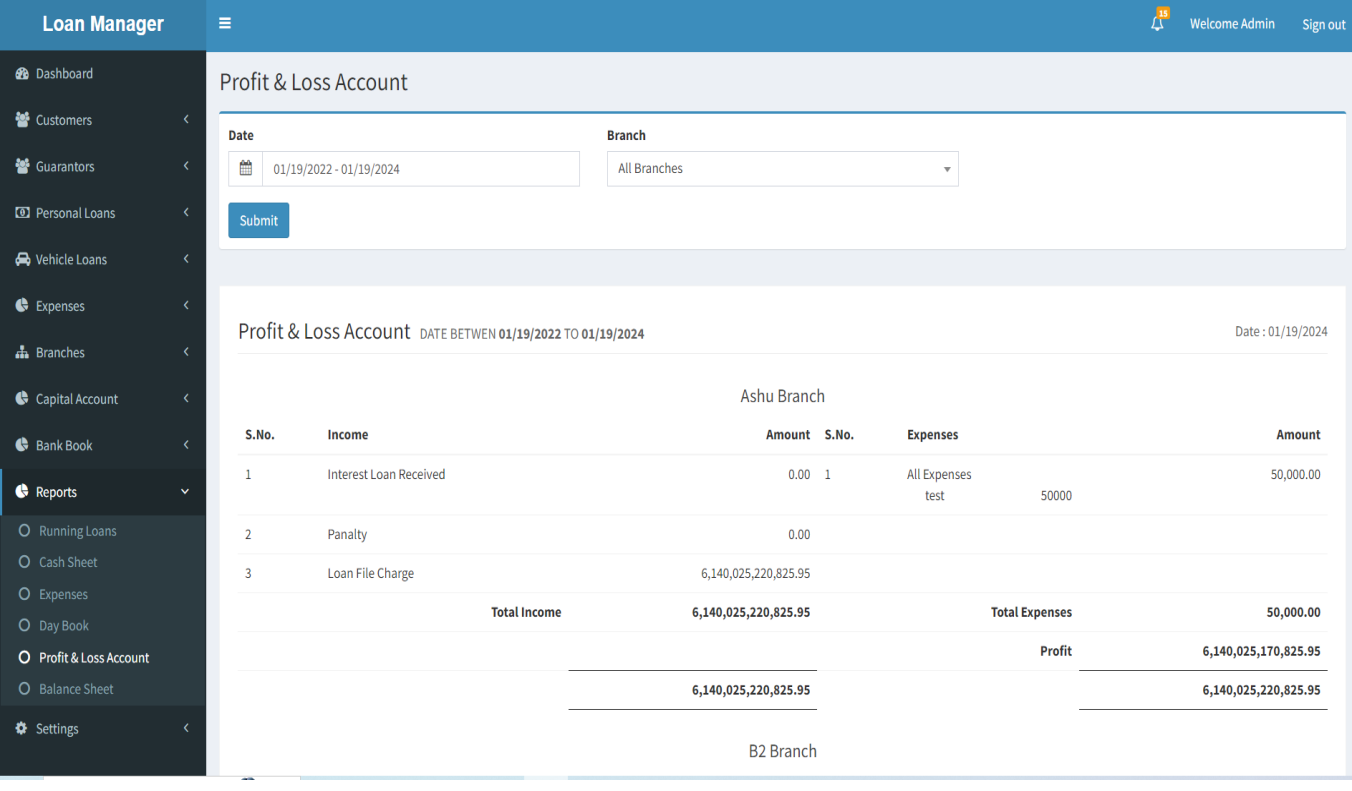

#### f. Balance Sheet-

#### 1. View Balance Sheet and Print it.

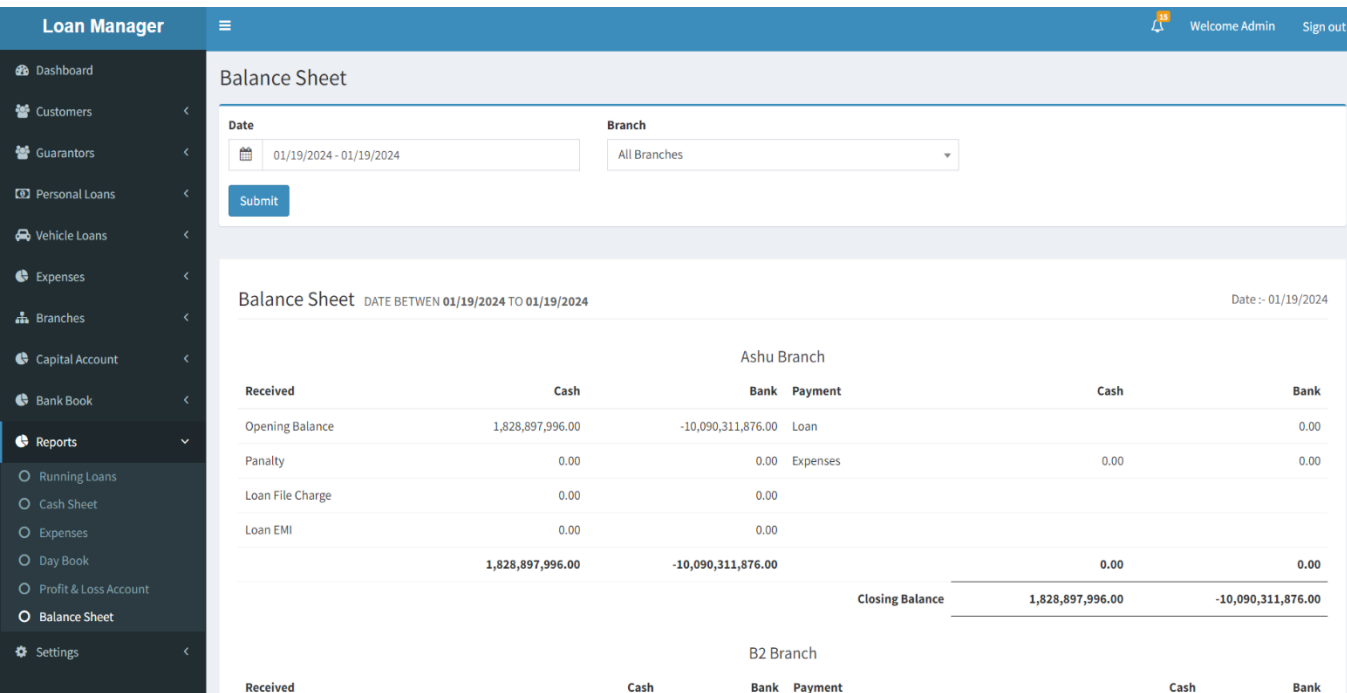

# 11. Settings

a. General Setting

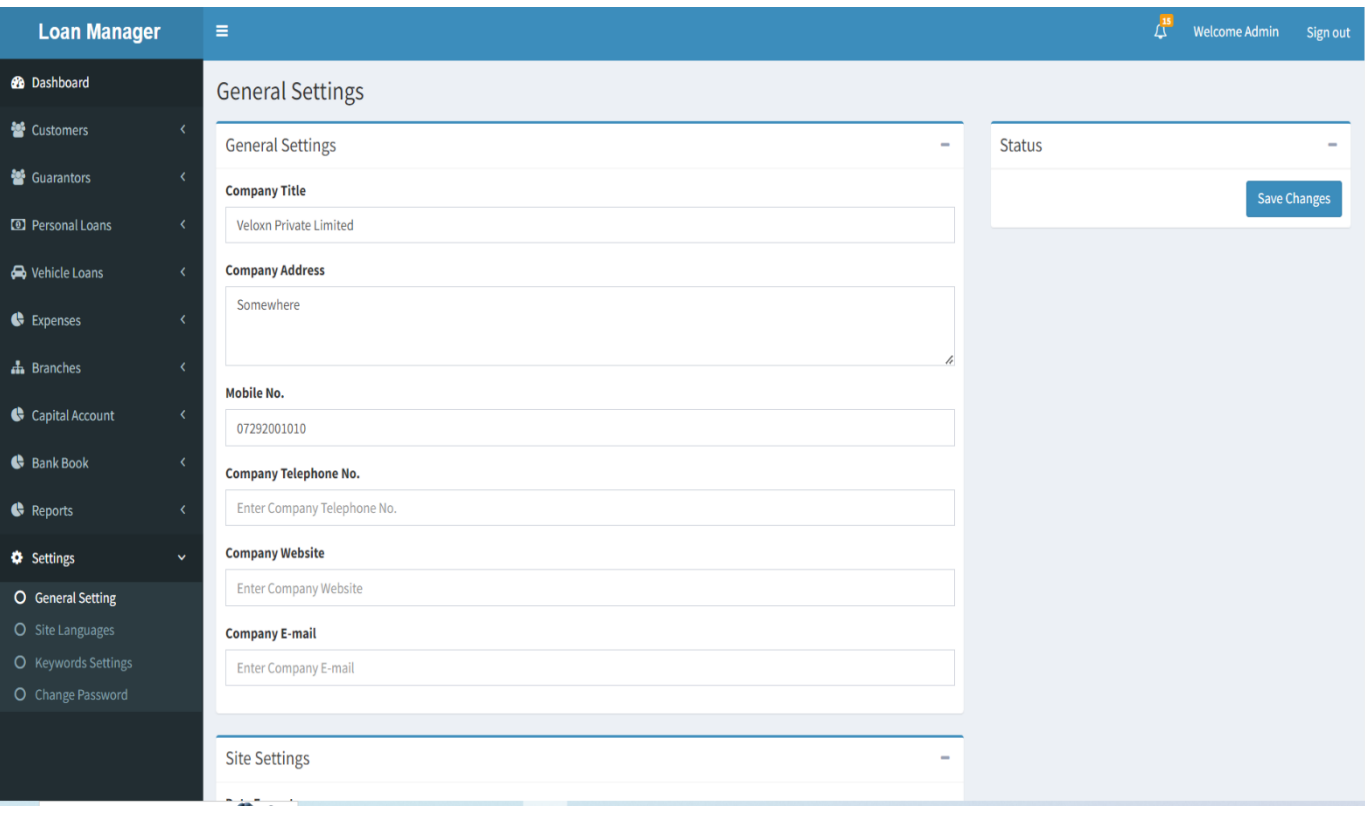

#### b. Site Languages-

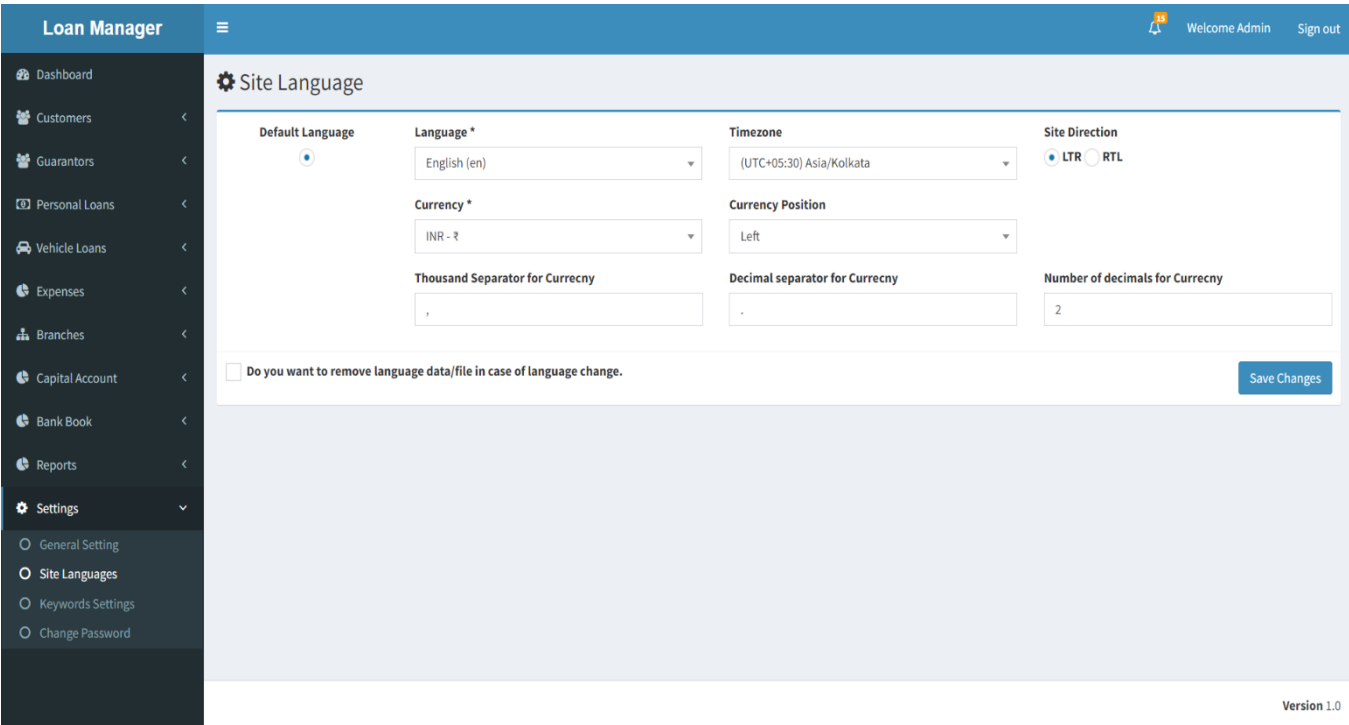

#### c. Keywords Settings

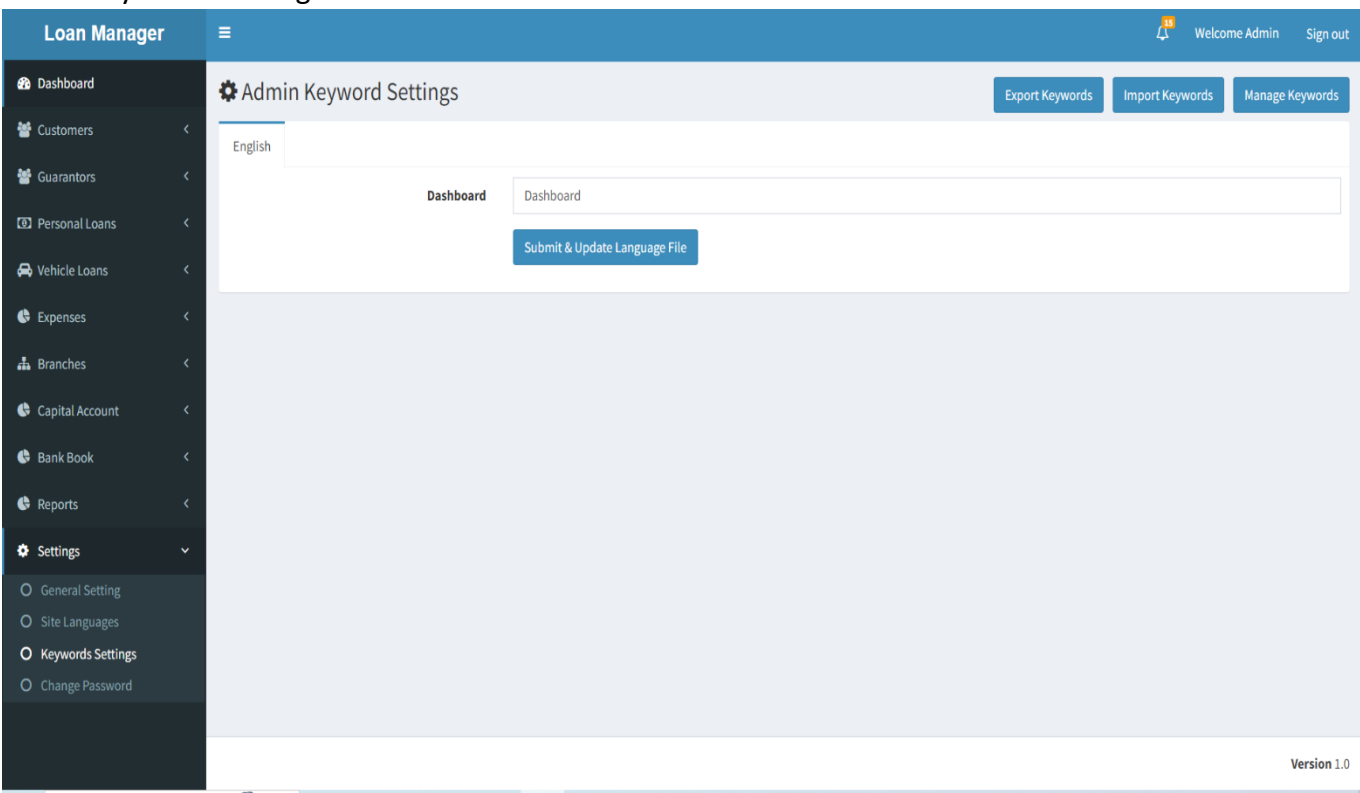

#### d. Change Password

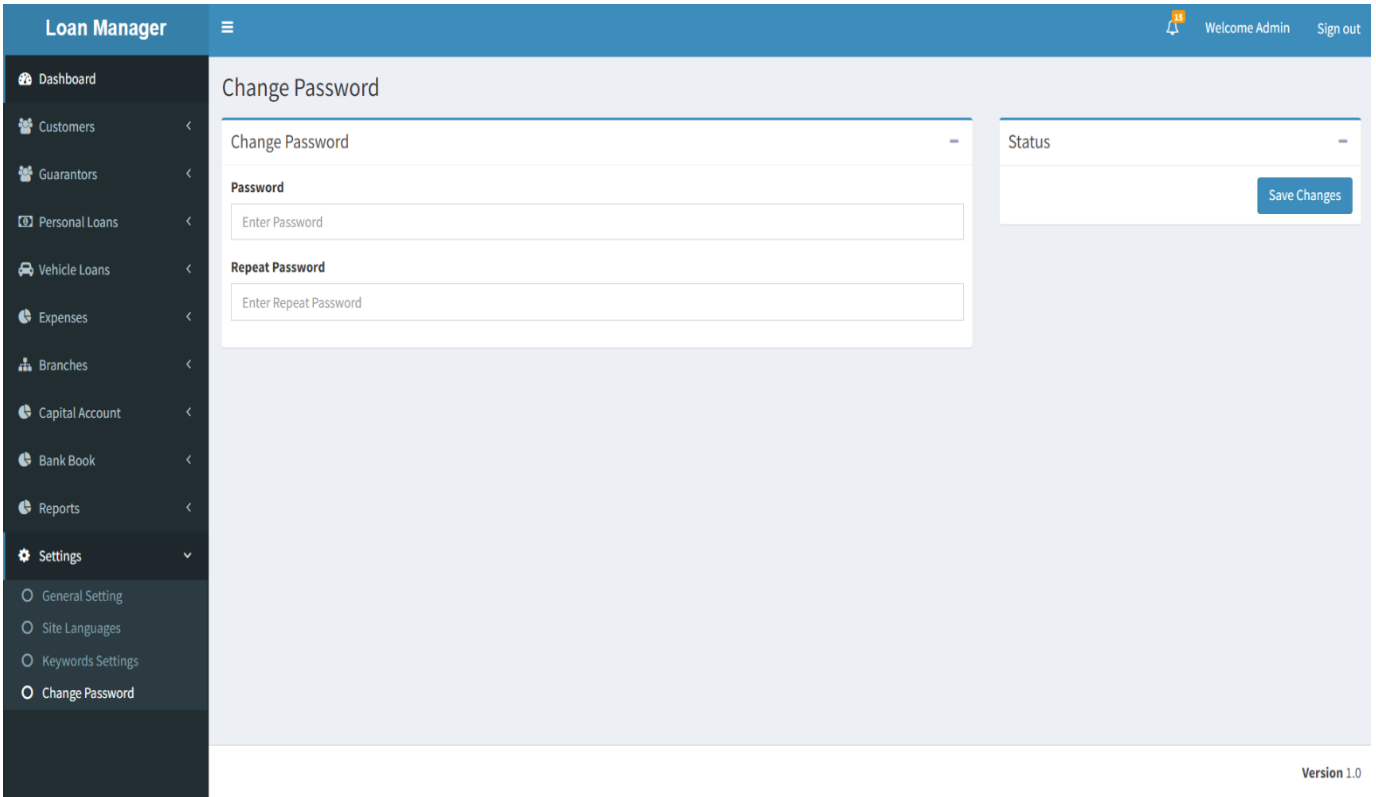

# **Loan Management Software(Branch)**

# **User Manual**

Sign In- Enter your branch name and password.

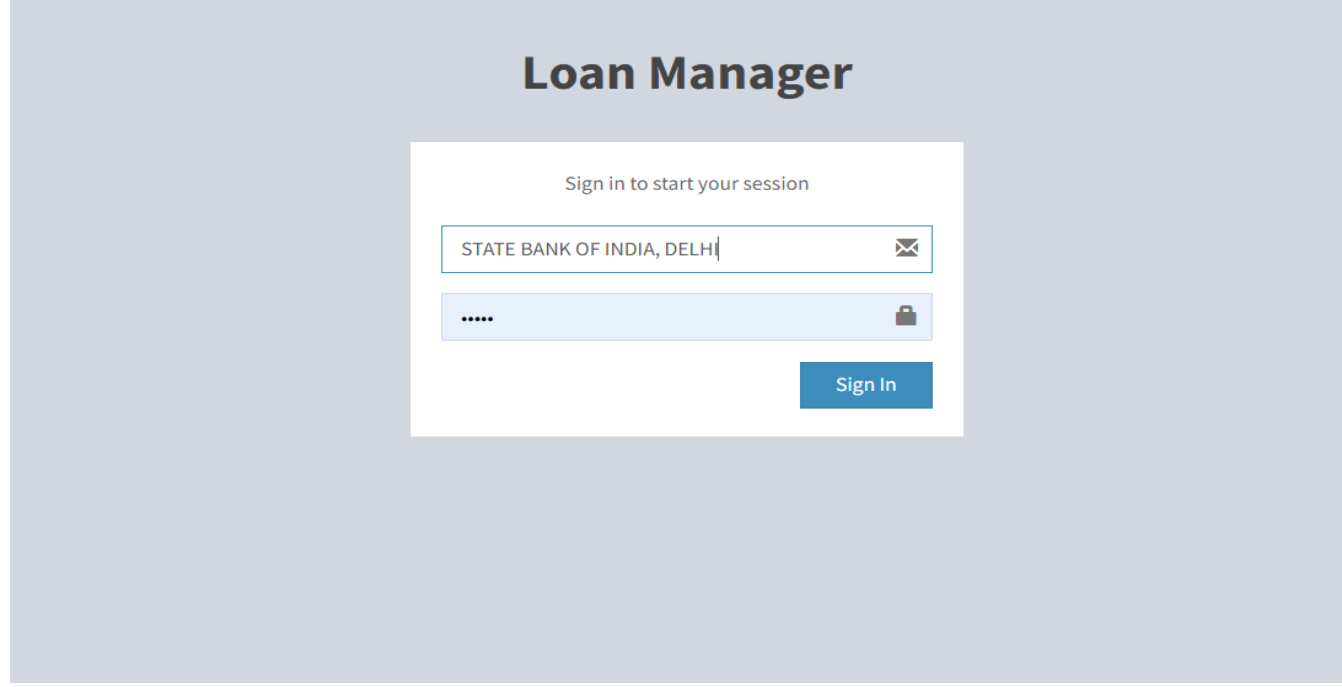

## **1. Dashboard-**

- **1.** Click on Dashboard to view the Dashboard.
- **2.** Click on View All to view the Data.

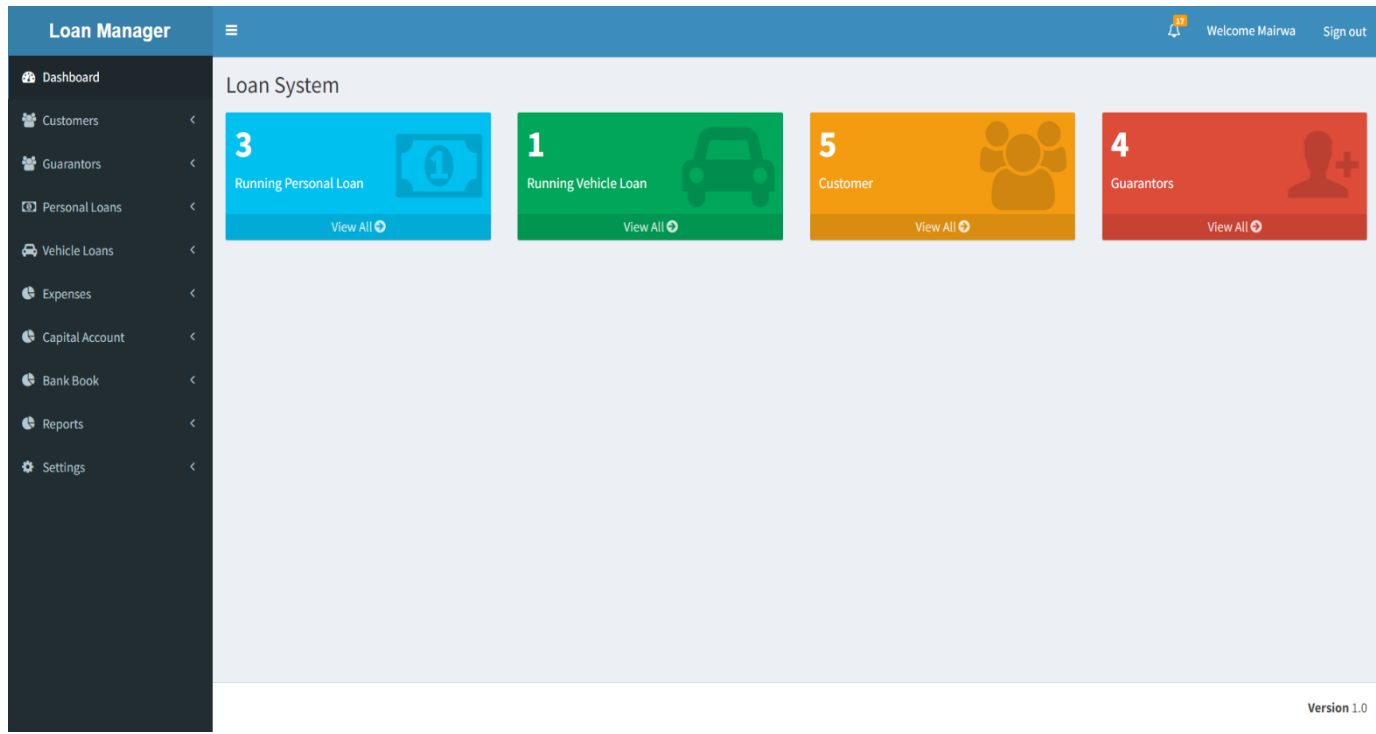

## **2. Customers**

#### **a. Manage Customers-**

- 1. Click on the Manage Customers to view all Customers.
- 2. You can pay Instalments, View Loans etc.

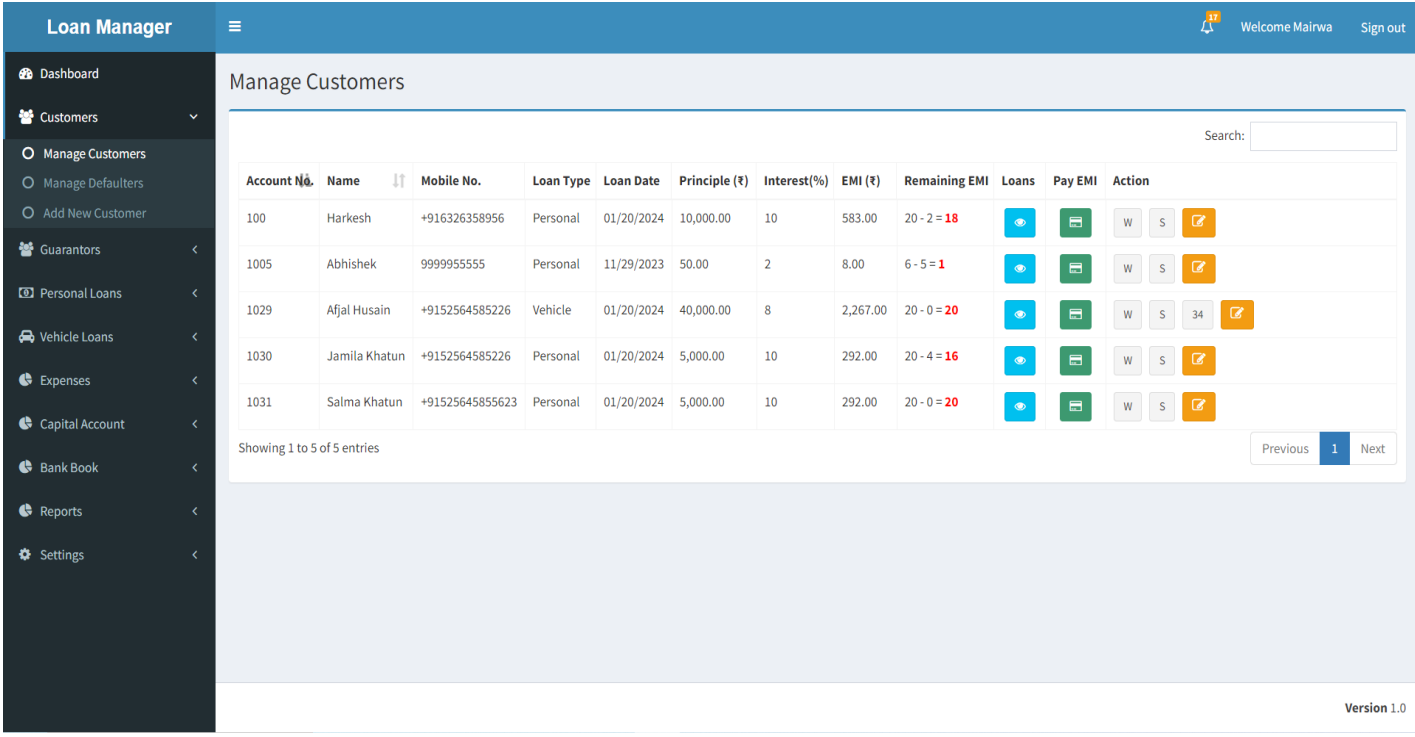

# **b. Manage Defaulters-**

- 1. Click on the Manage Customers to view all Customers.
- 2. From here you can do viewing loan, Paying instalment, printing etc.

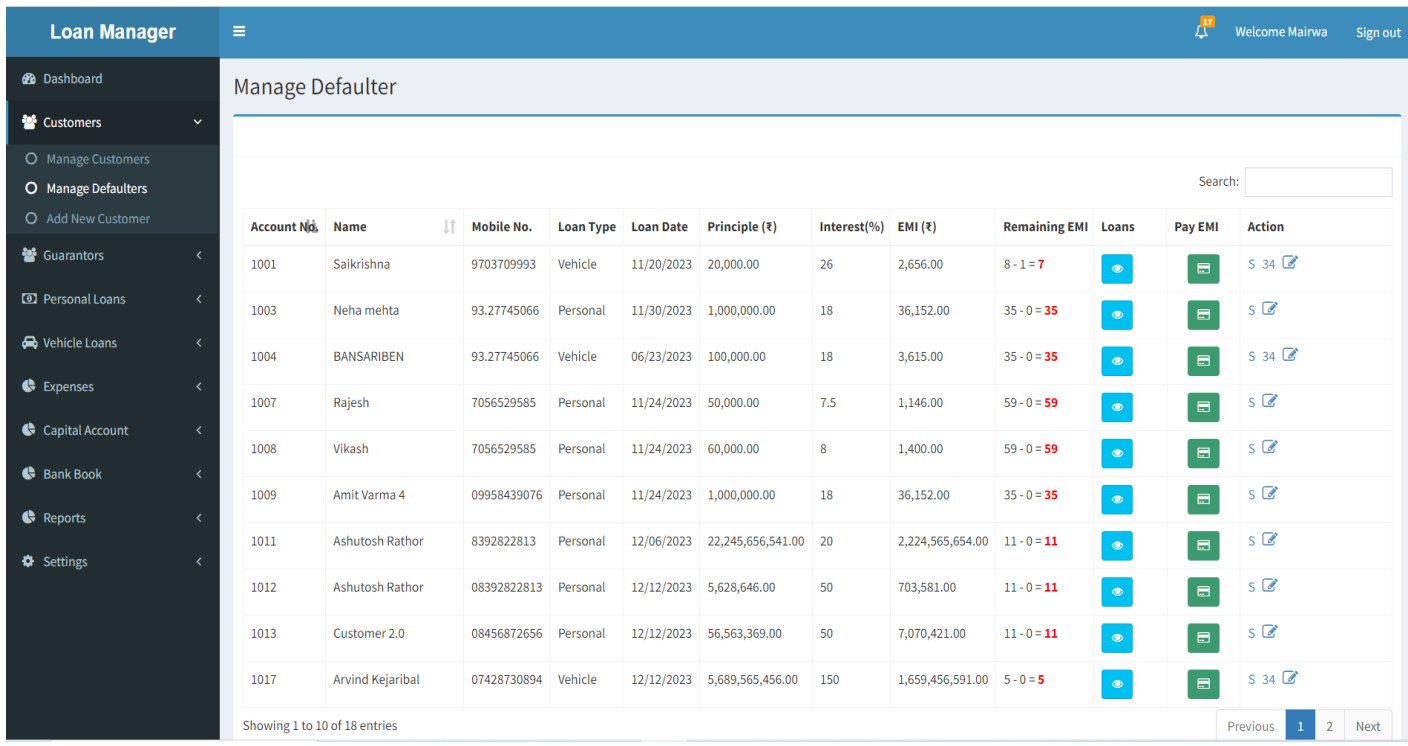

## **c. Add New Customer-**

1. Fill in the data and save Publish.

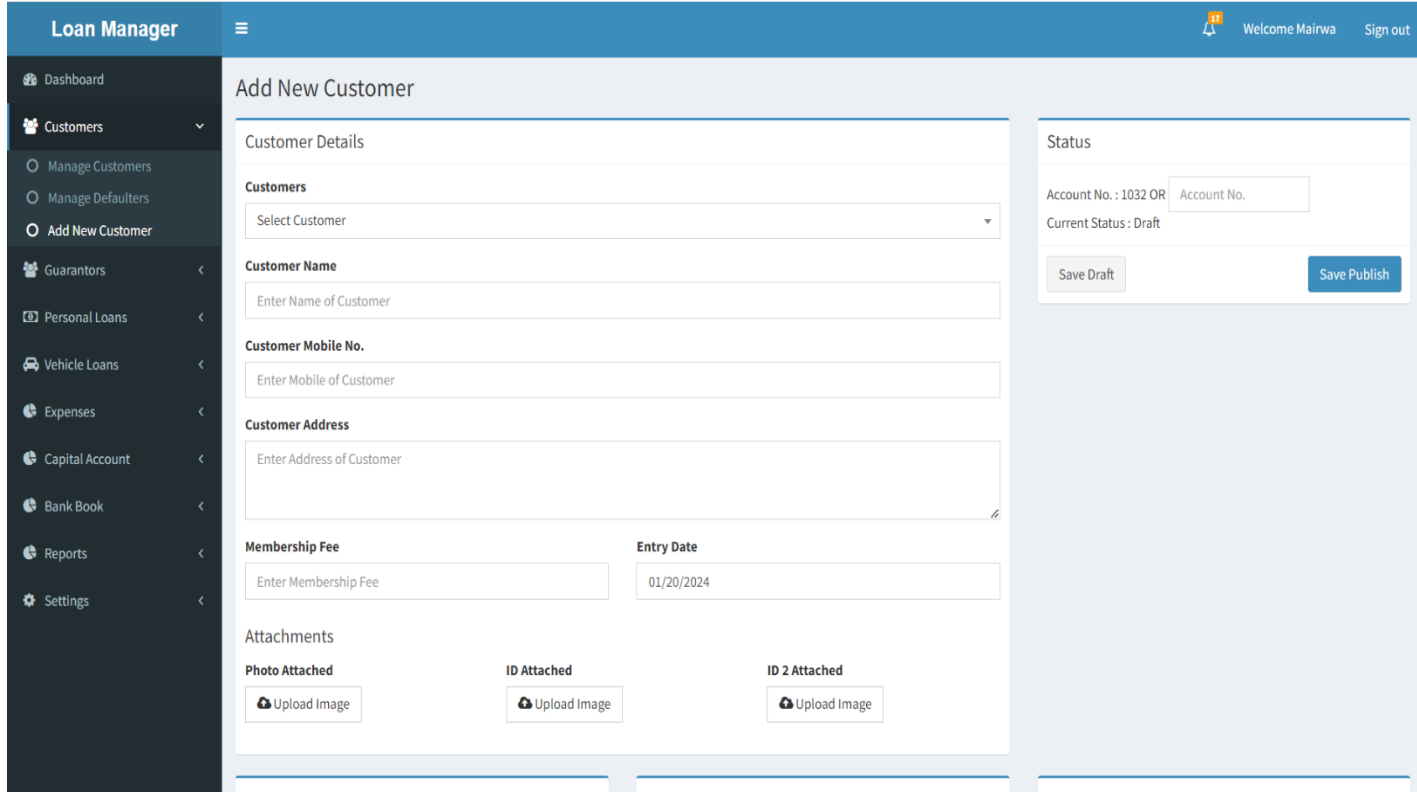

## **3. Guarantors**

#### **a. Manage Guarantors-**

- 1. Click on the Manage to view all Guarantors.
- 2. You can edit Details of Guarantors.

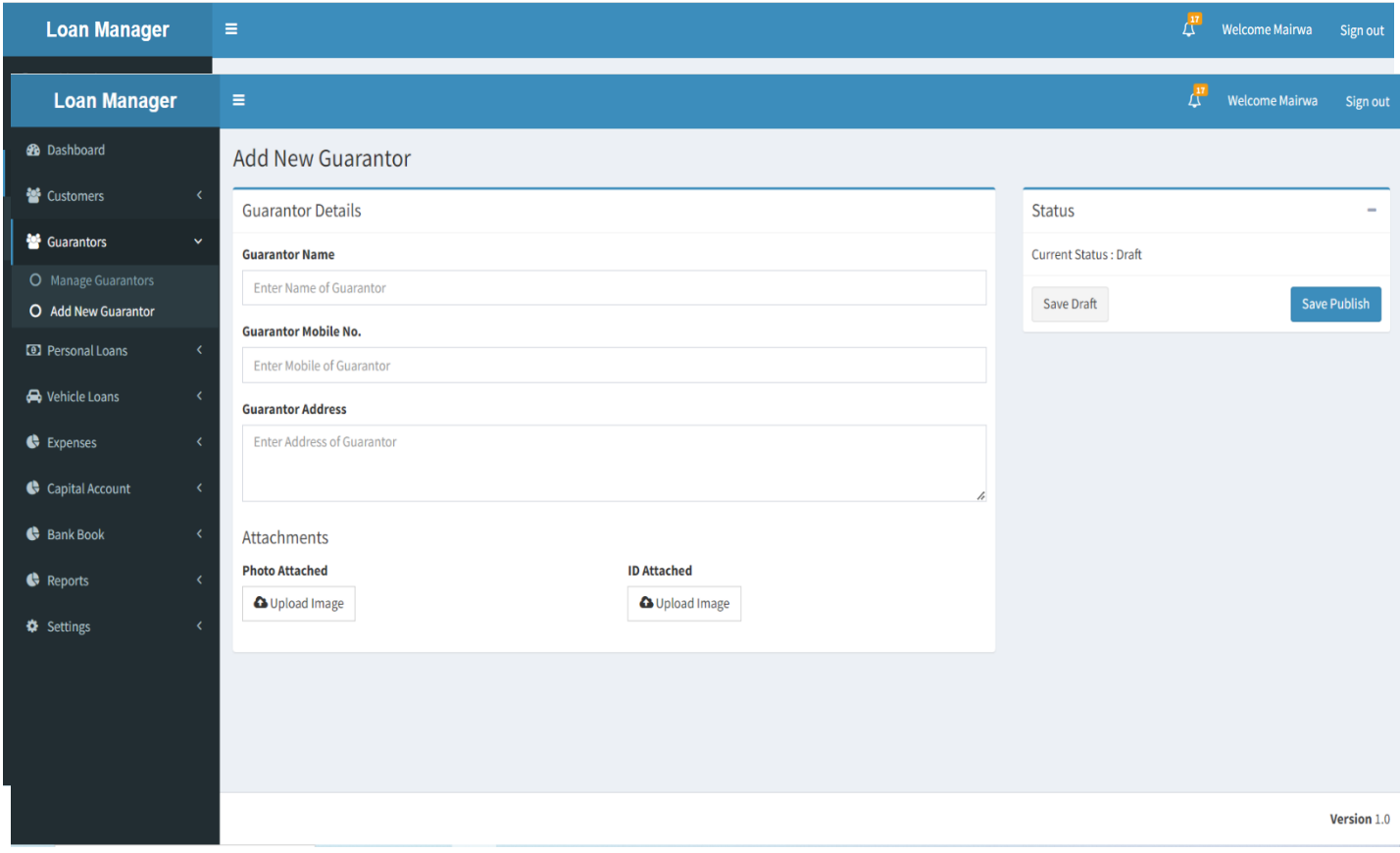

## **b. Add New Guarantor-**

1. Fill in the data and save Publish.

## **4. Personal Loans**

#### **a. Manage Loans-**

1. You can pay the installment and view the challan.

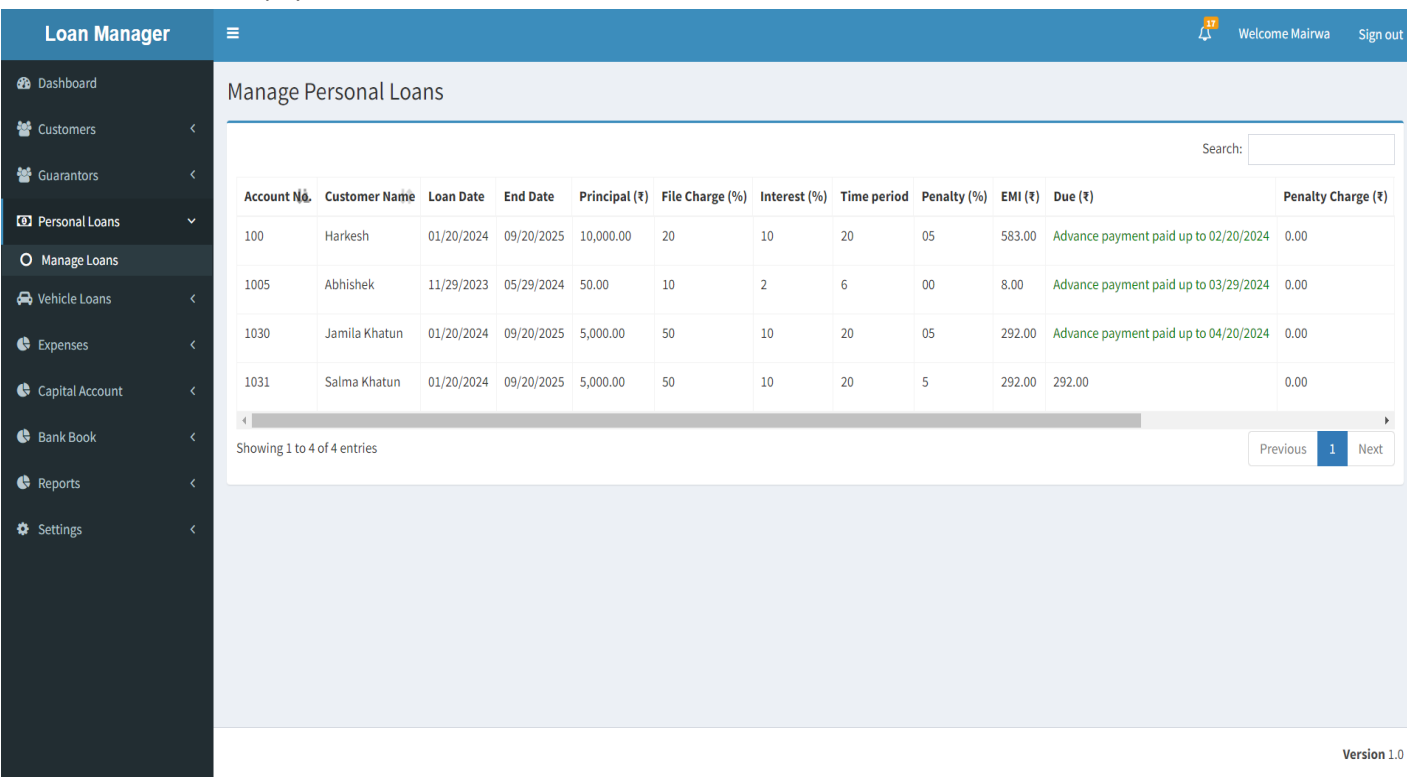

- **5. Vehicle Loans**
	- **a. Manage Loans-**

1. You can pay the installment and view the Invoice.

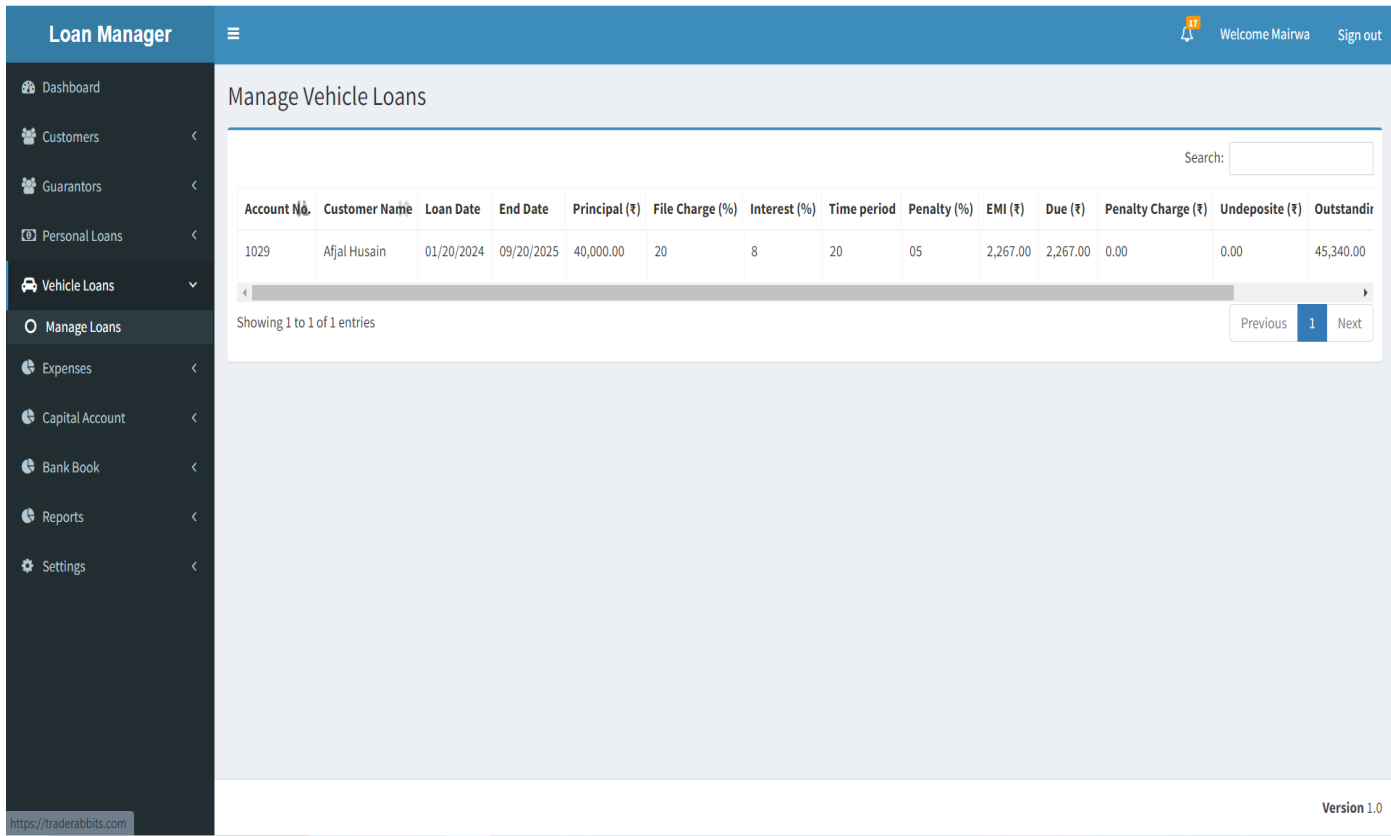

## **6. Expenses**

#### **a. Manage Expense-**

1. You can view Invoice and Edit.

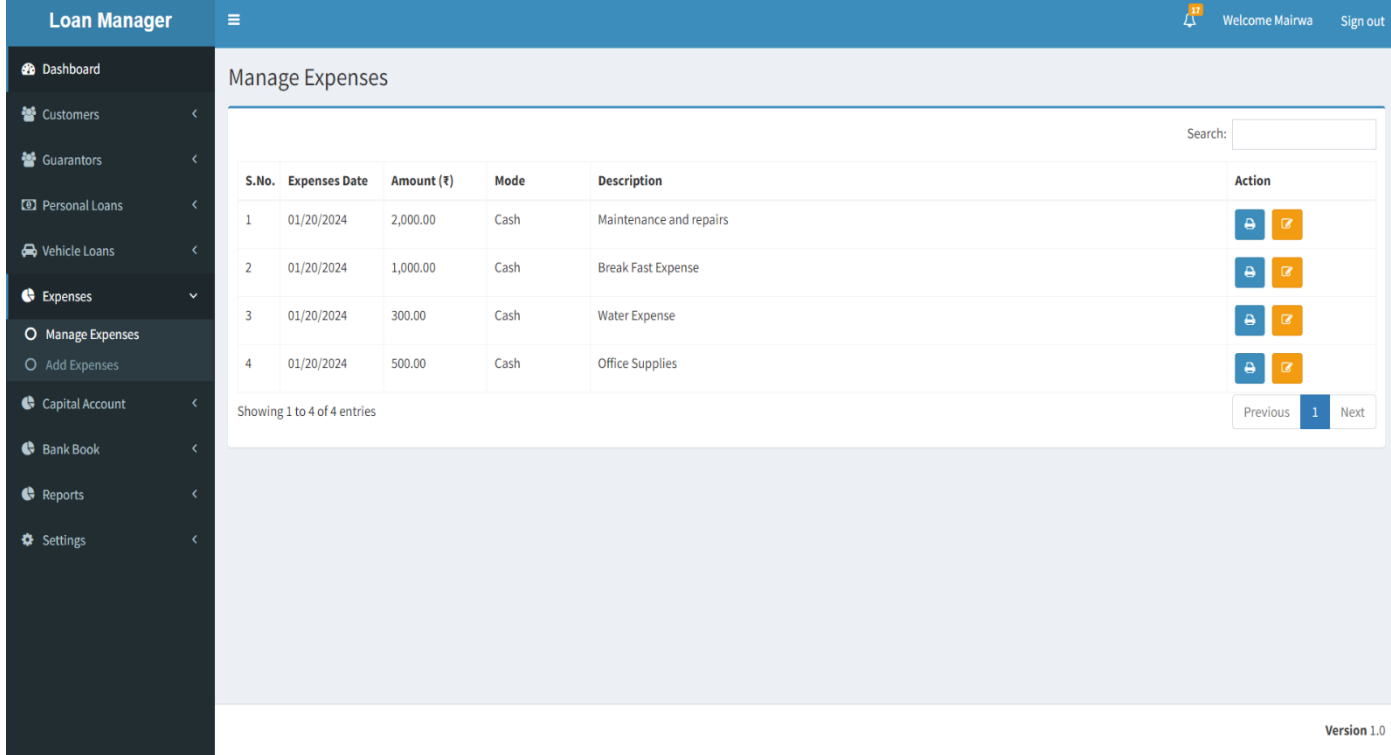

## **b. Add Expense-**

1. Fill in the data and save Publish.

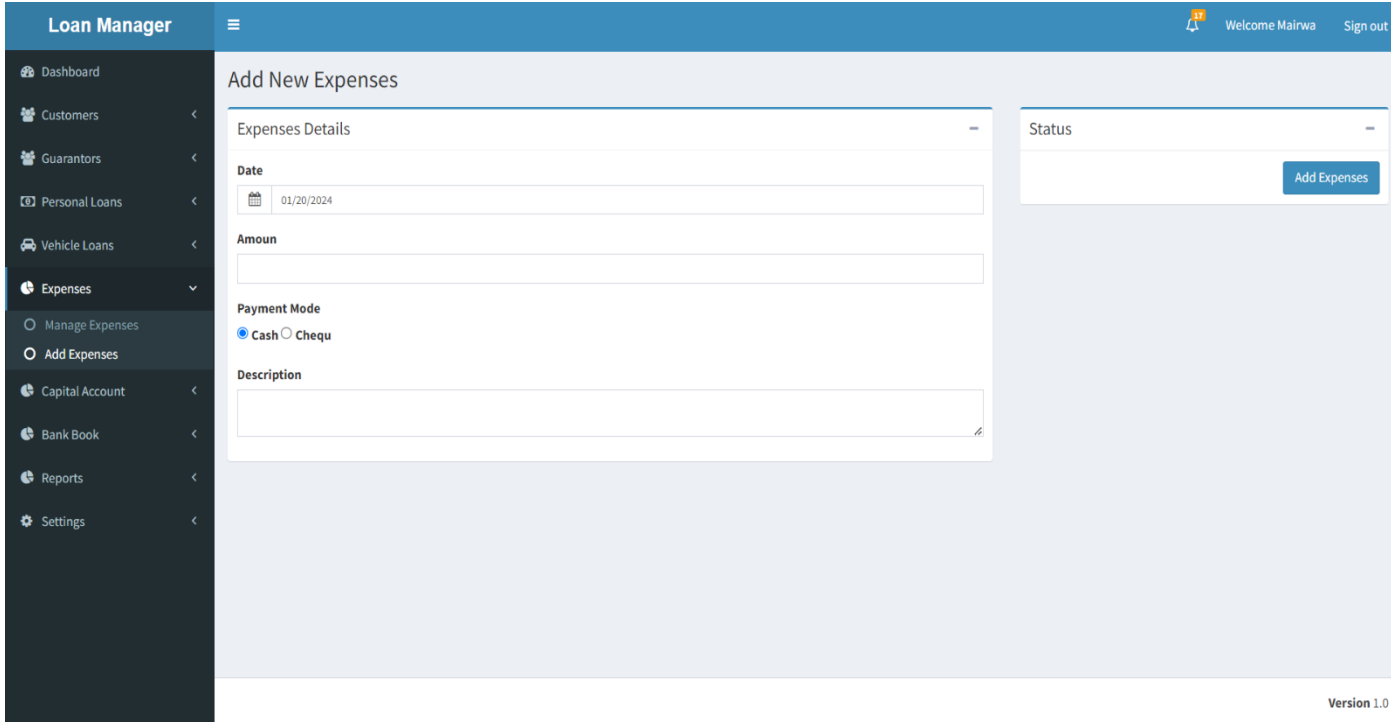

# **7. Capital Account-**

## **a. Manage Capital Received-**

1. You can Add Capital Received and view it.

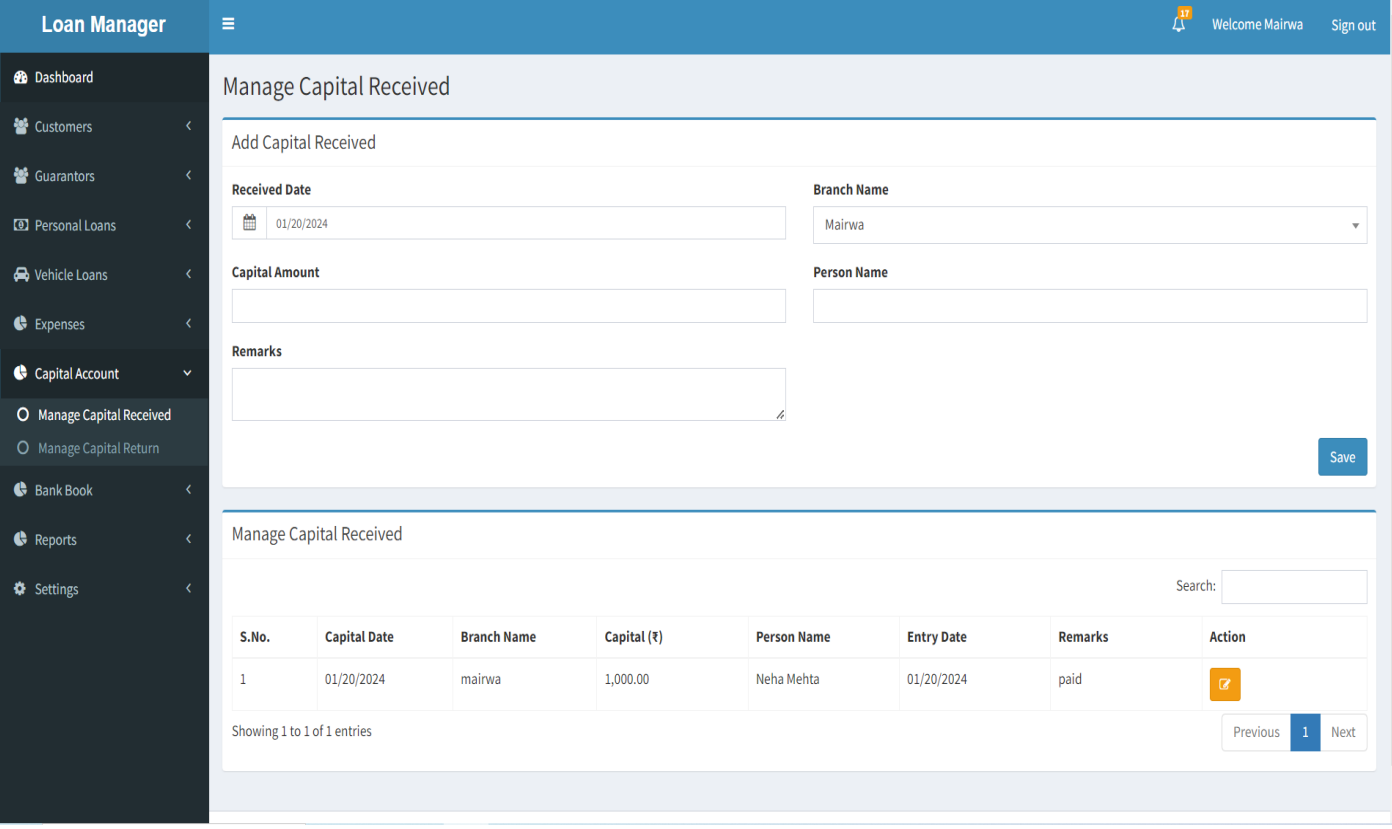

## **b. Manage Capital Return-**

1. You can Manage Capital Manage and Show it.

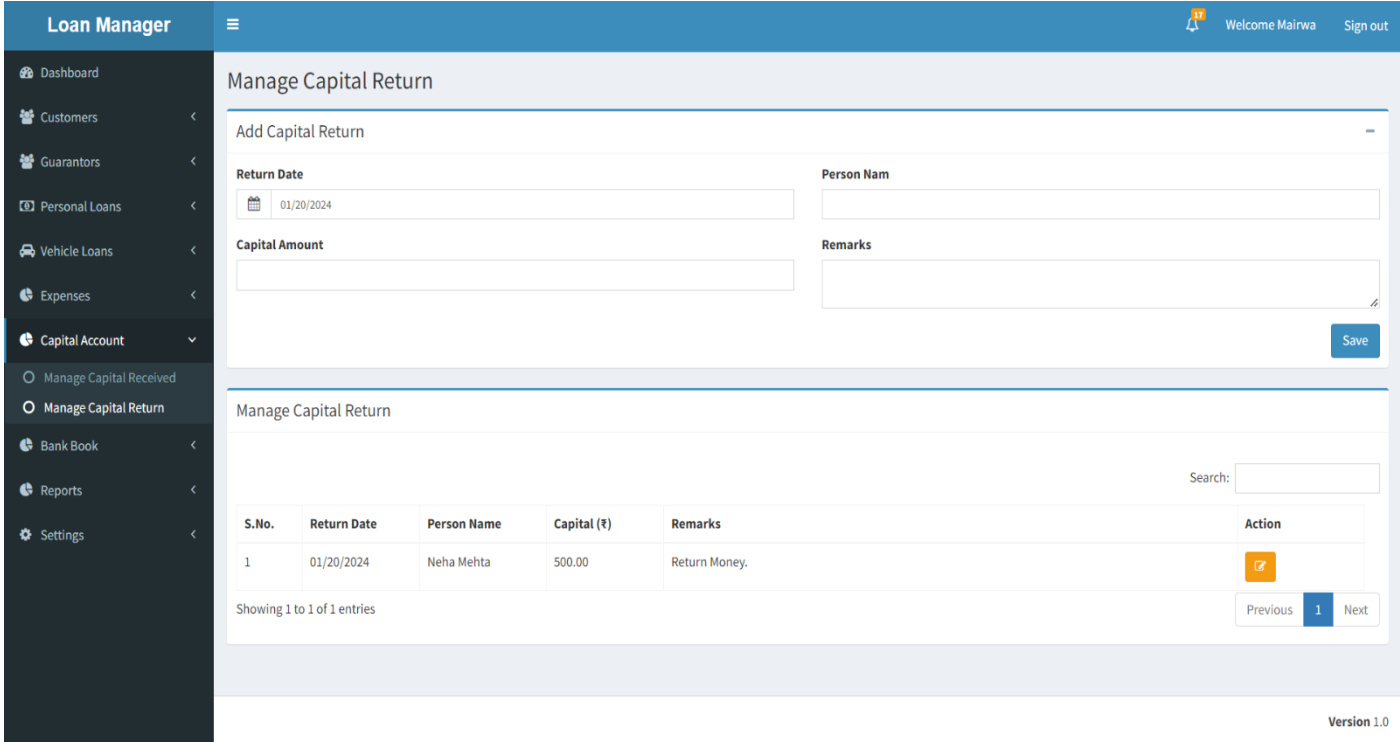

## **8. Bank Book**

## **a. Manage Bank Deposits-**

1. You can Add New Bank Deposit Entry and Show it.

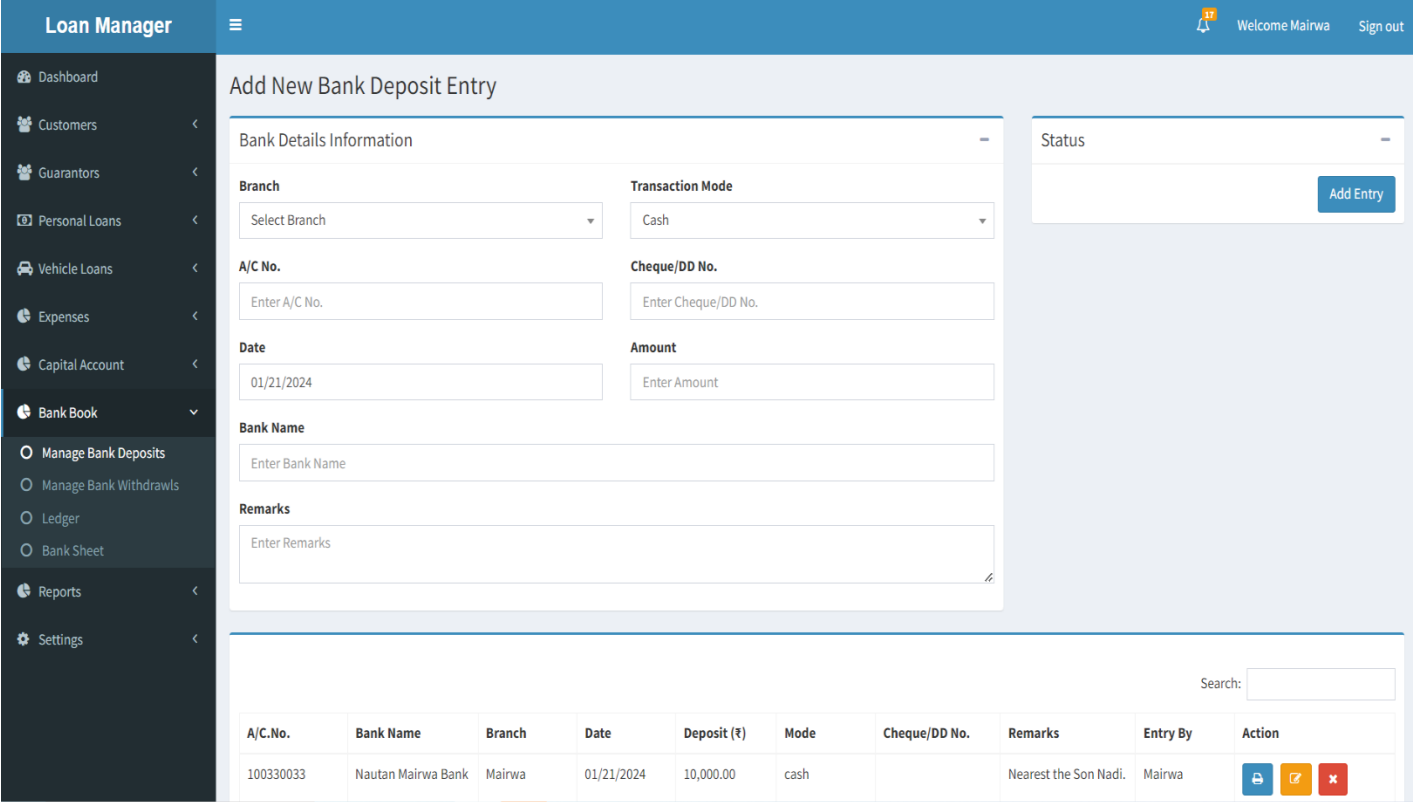

## **b. Manage Bank Withdrawls-**

1. You can Add New Bank Withdrawls Entry and View it.

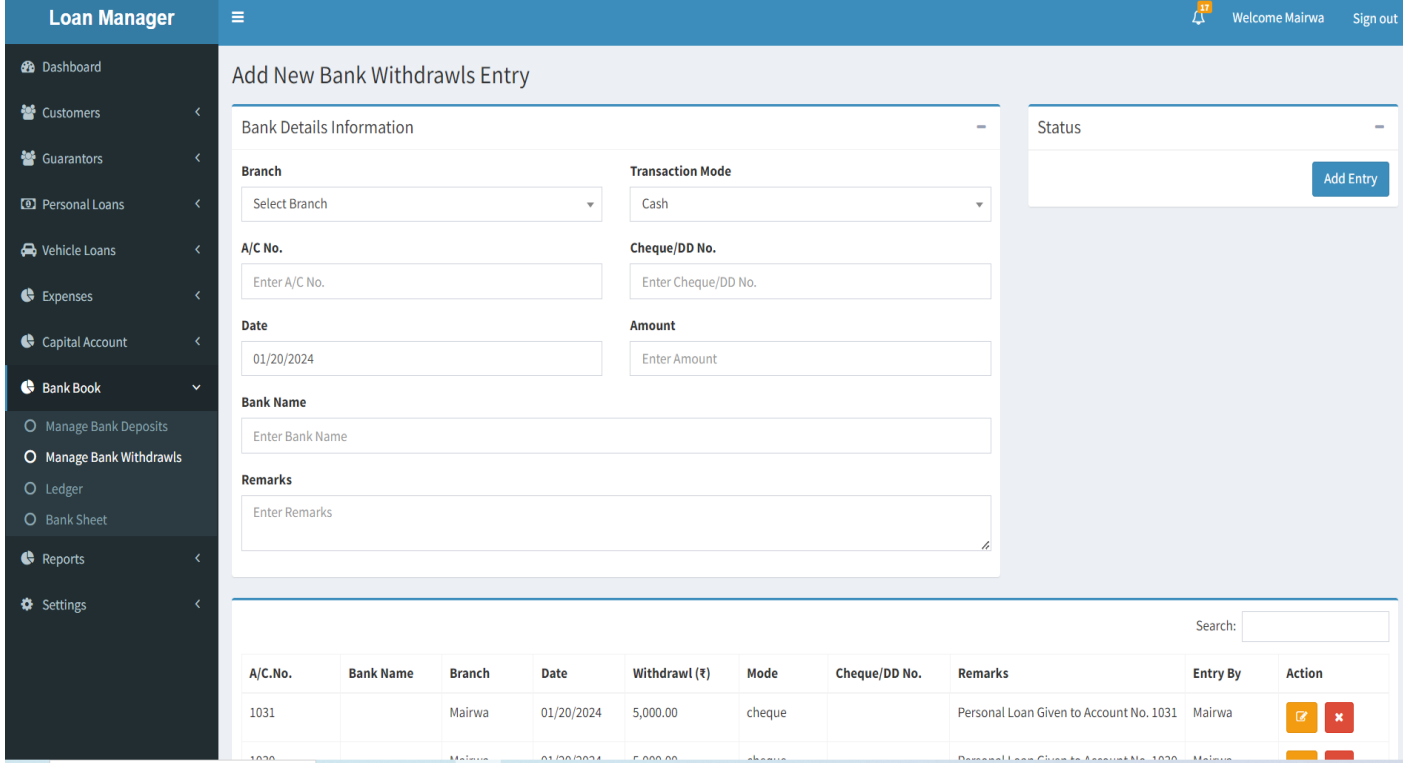

## **c. Ledger-**

#### 1. You can view Bank Book Ledger.

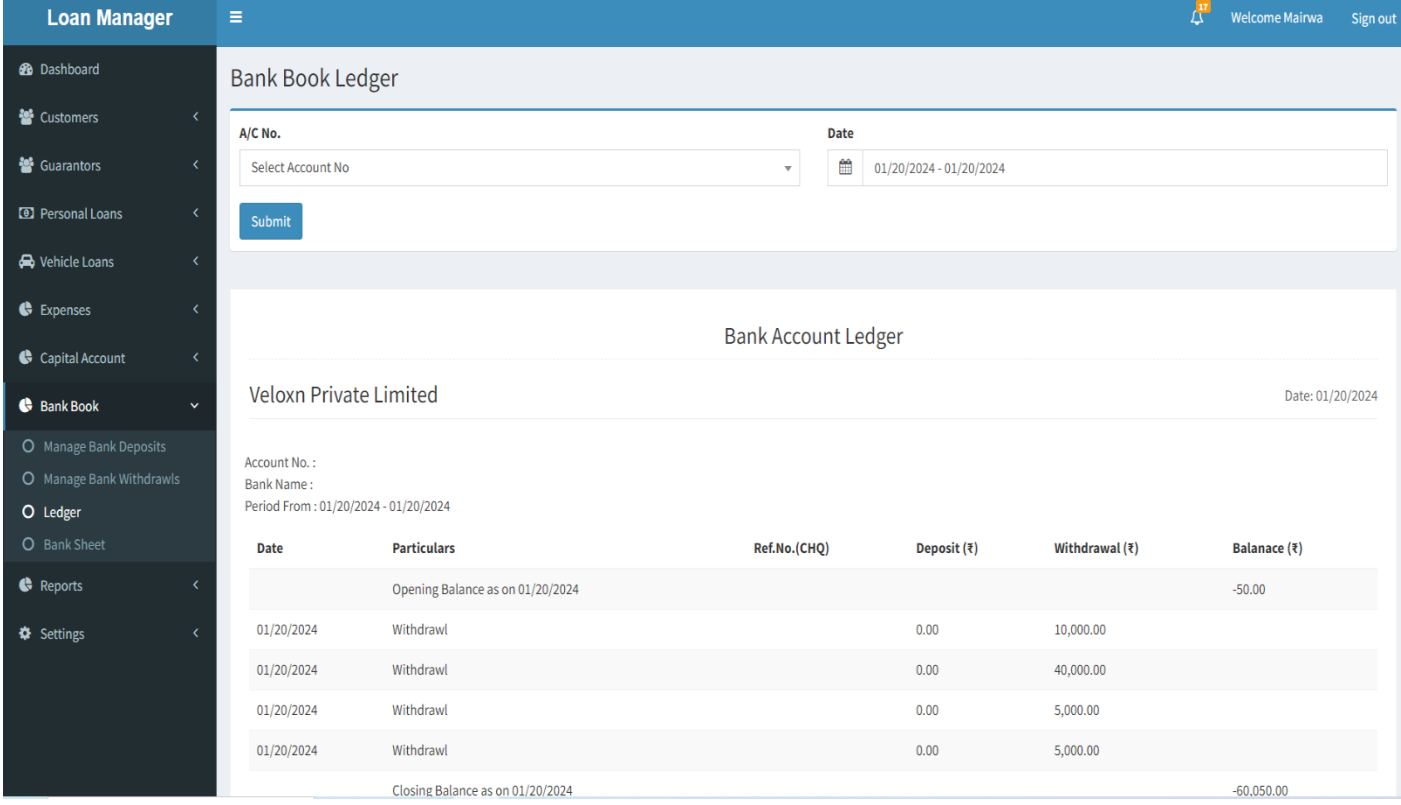

#### **d. Bank Sheet-**

1. You can view Bank Sheet.

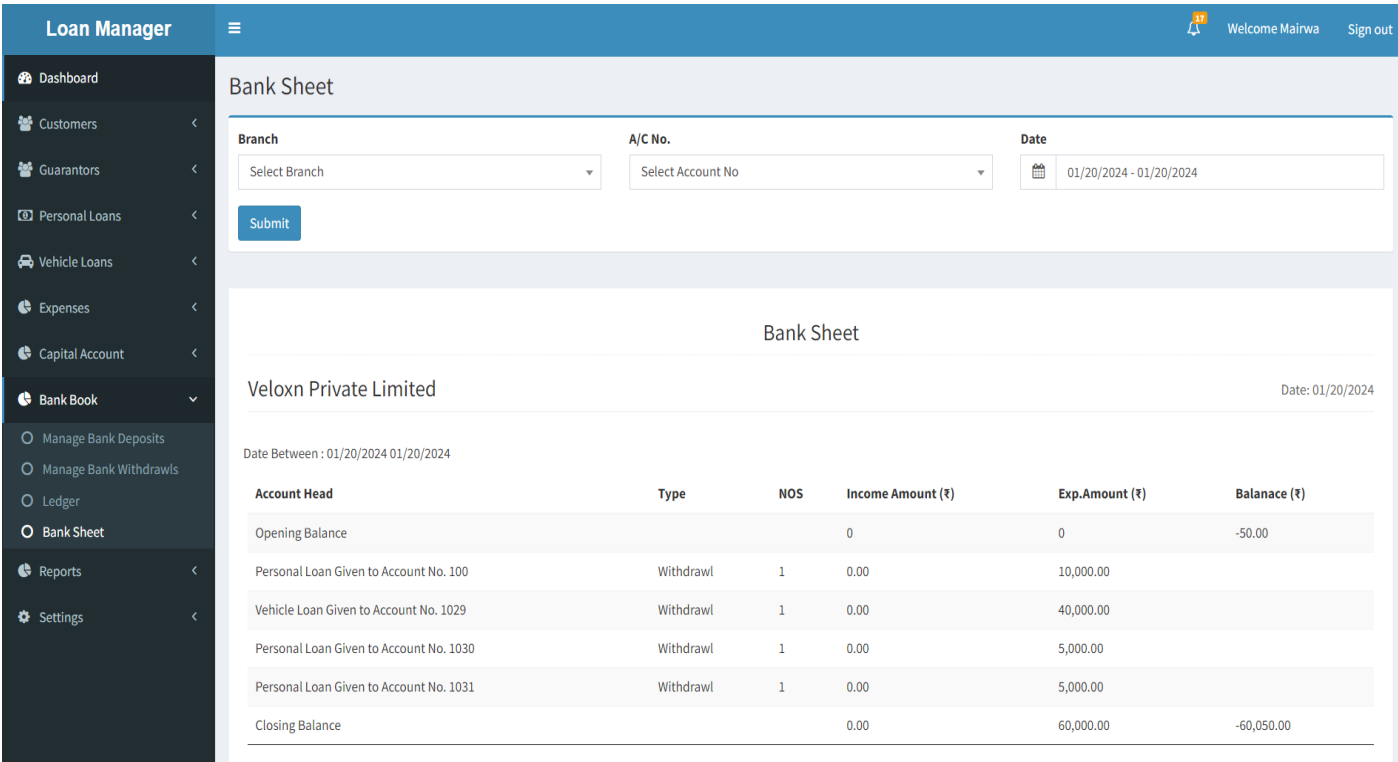

# **9. Reports**

## **a. Running Loans-**

1. You can view running loans.

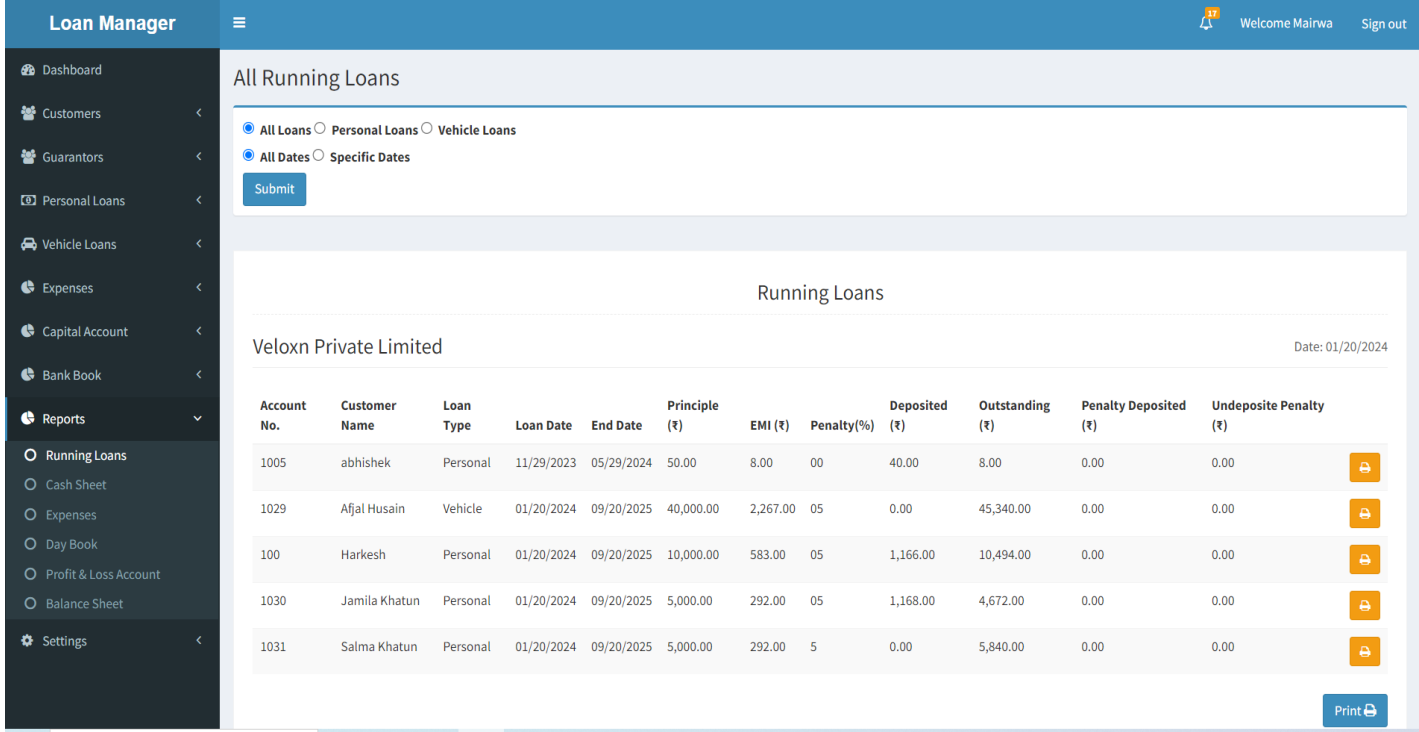

## **b. Cash Sheet-**

1. You first select the date and then click on submit. Then view the Data.

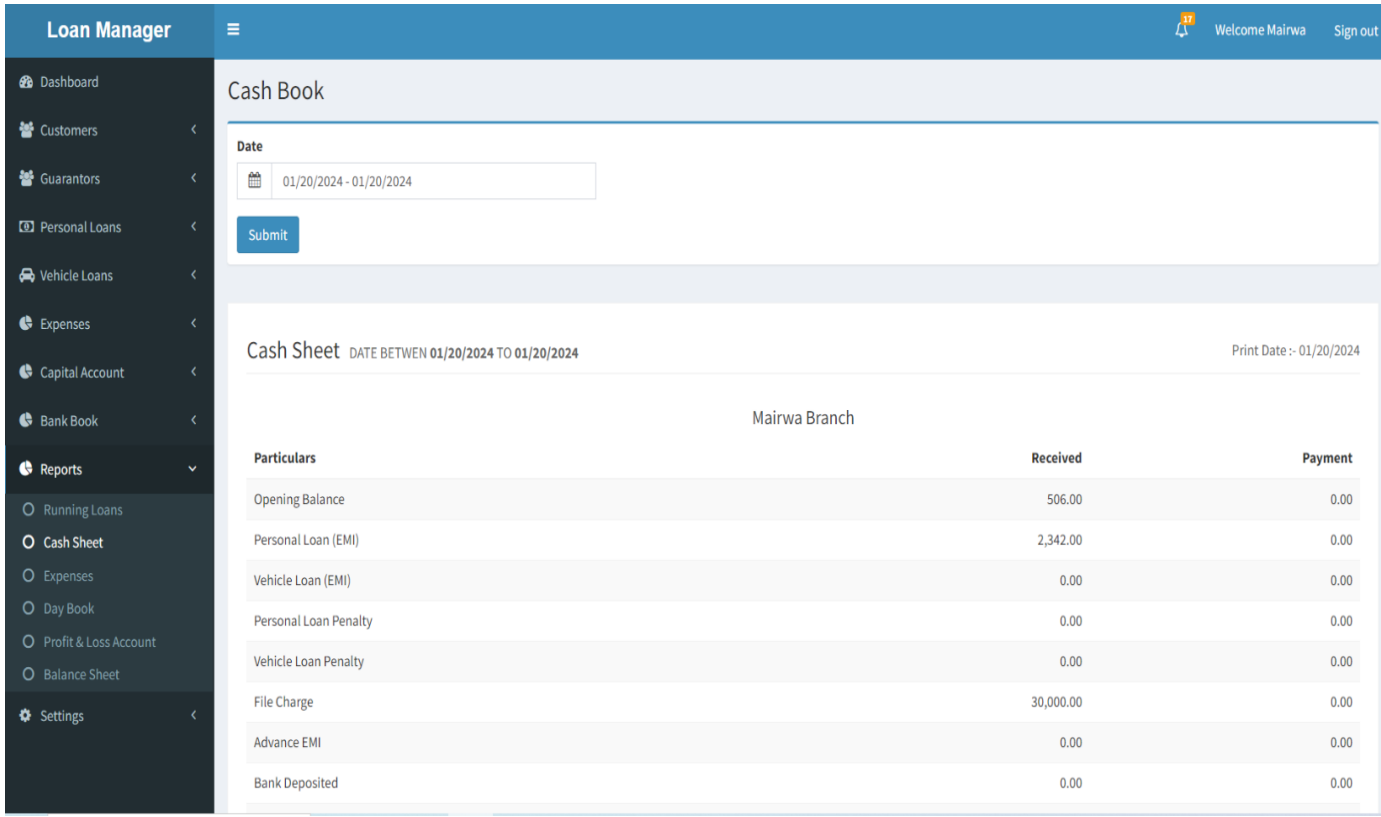

#### **c. Expenses-**

1. You can view the Expense Data.

## **d. Day Book-**

1. You first select the date and then click on submit. Then view the Data.

#### 2. You can print the Day Book.

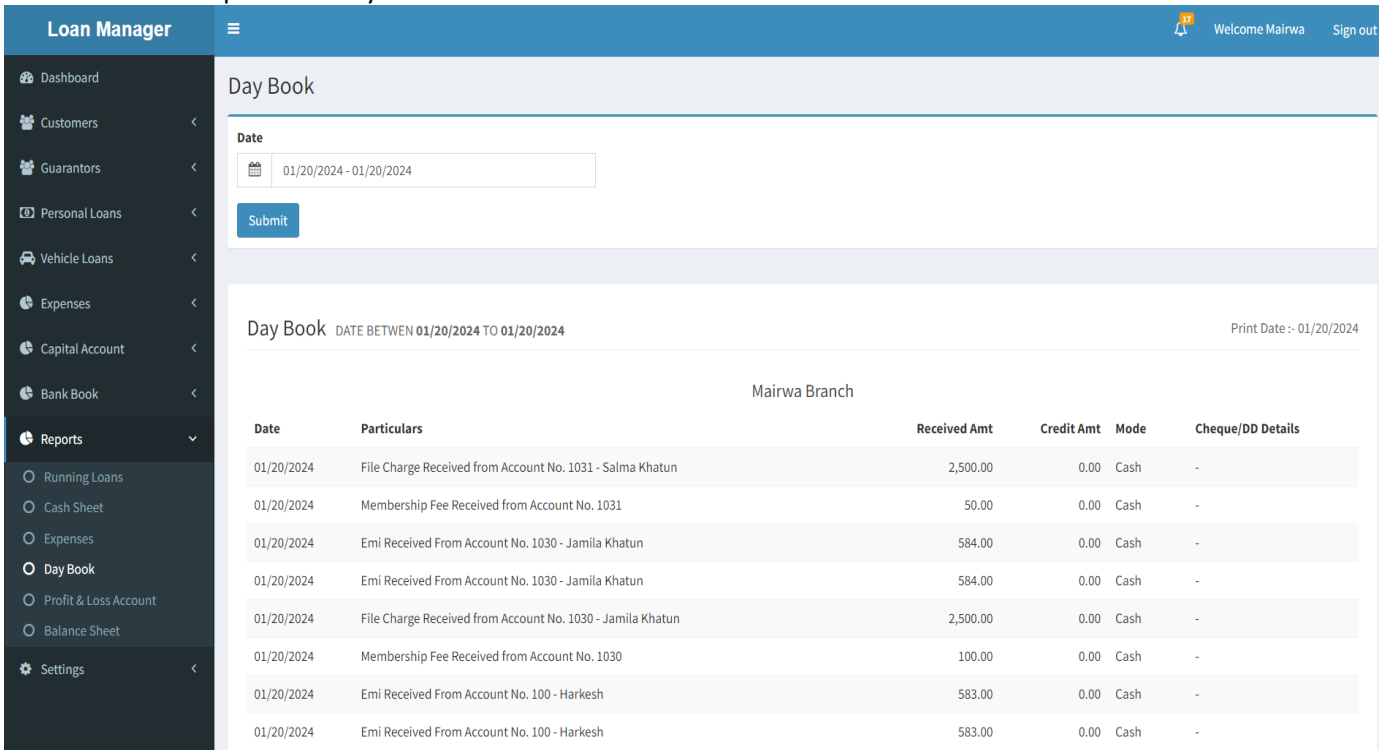

#### **e. Profit & Loss Account-**

- 1. You first select the date and then click on submit. Then view the Data.
- 2. You can print the Data.

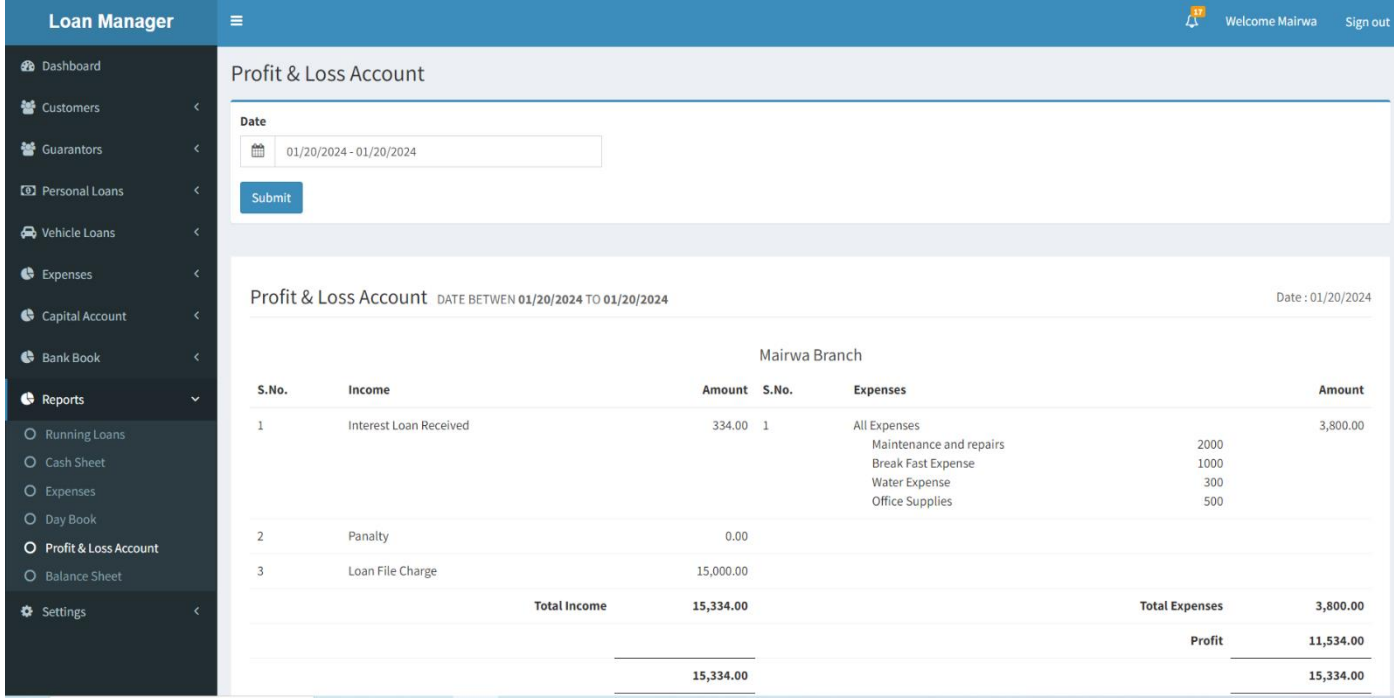

### **f. Balance Sheet-**

1. You first select the date and then click on submit. Then view the Data.

2. You can print the Data.

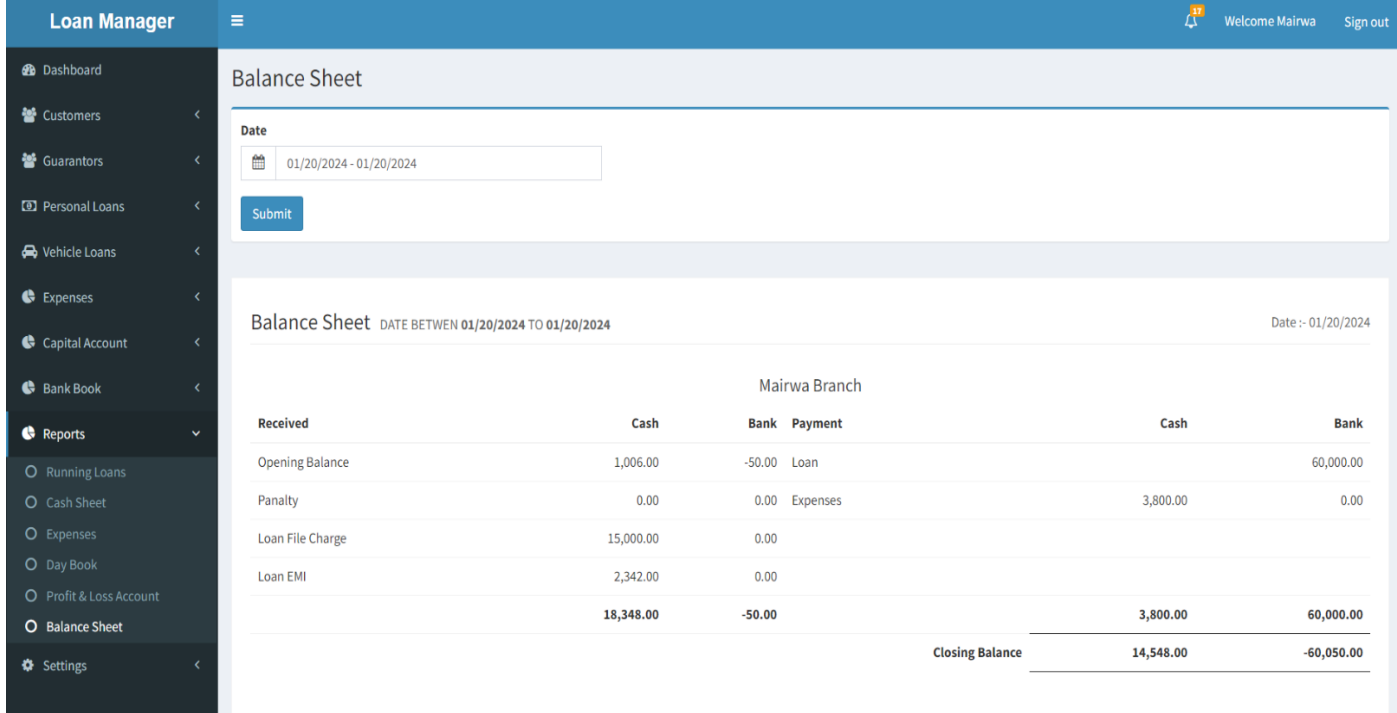

# **10.Settings**

## **a. Change Password-**

2. You can change the Password.

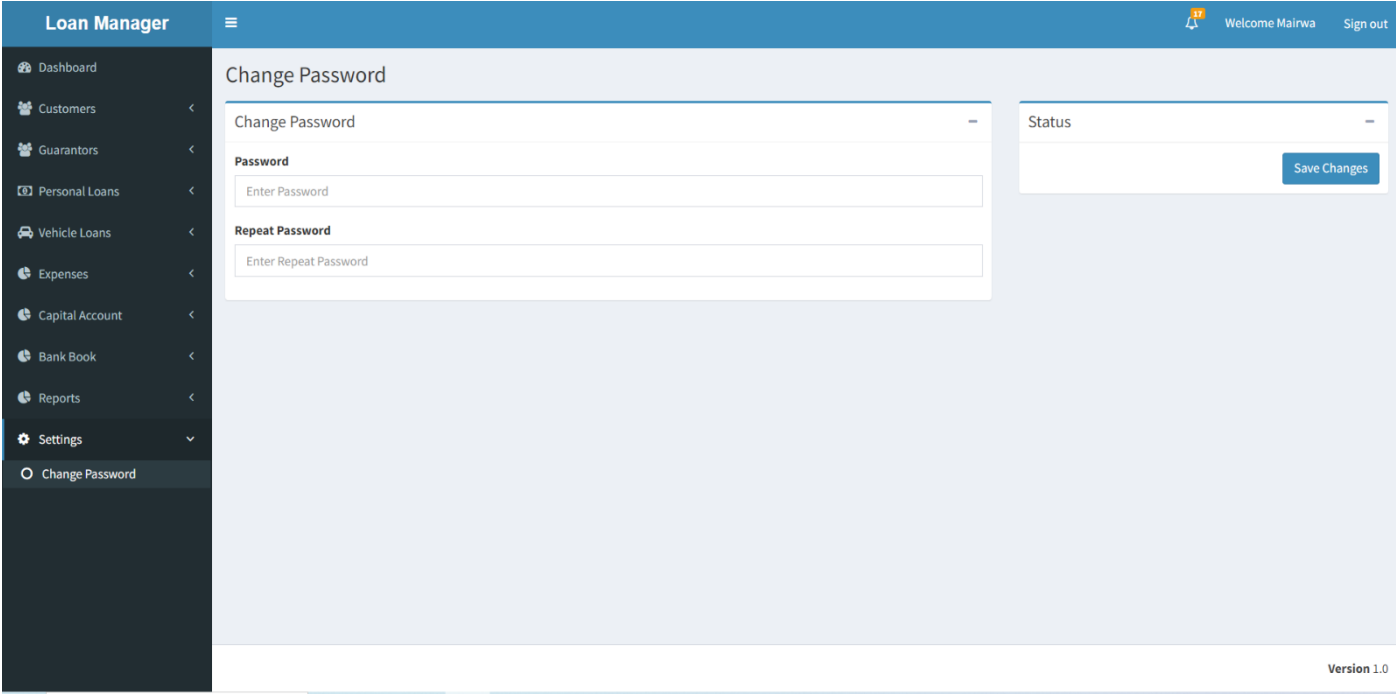